## **Oracle® Hyperion Enterprise Performance Management Workspace**

Benutzerdokumentation Release 11.2.5 **F26673-03**

April 2021

ORACLE<sup>®</sup>

Oracle Hyperion Enterprise Performance Management Workspace Benutzerdokumentation, Release 11.2.5 F26673-03

Copyright © 2018, 2021, Oracle und/oder verbundene Unternehmen.

Primärer Autor: EPM Information Development Team

# $\frac{1}{\sqrt{1-\frac{1}{2}}\sqrt{1-\frac{1}{2}}\sqrt{1-\frac$

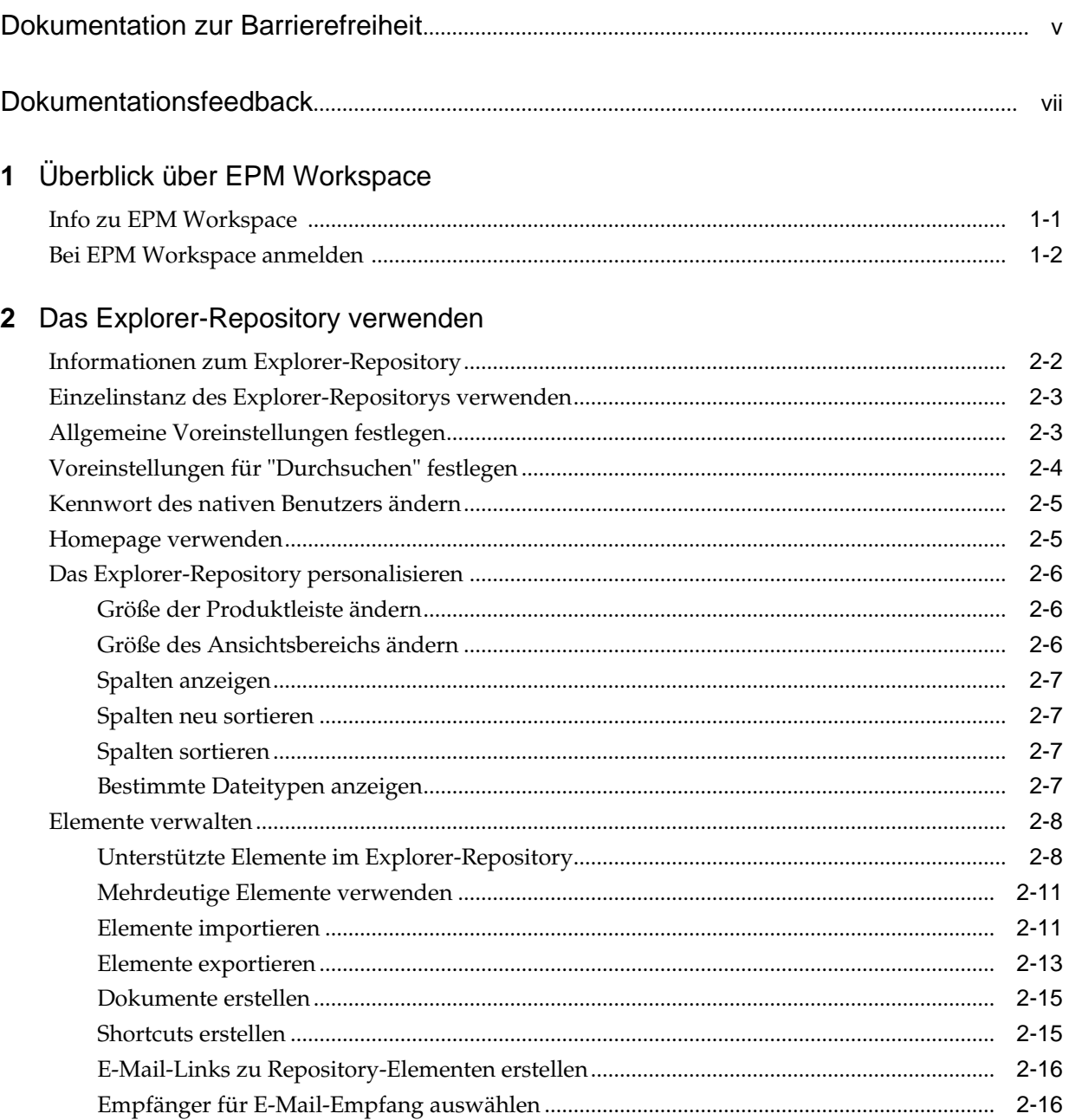

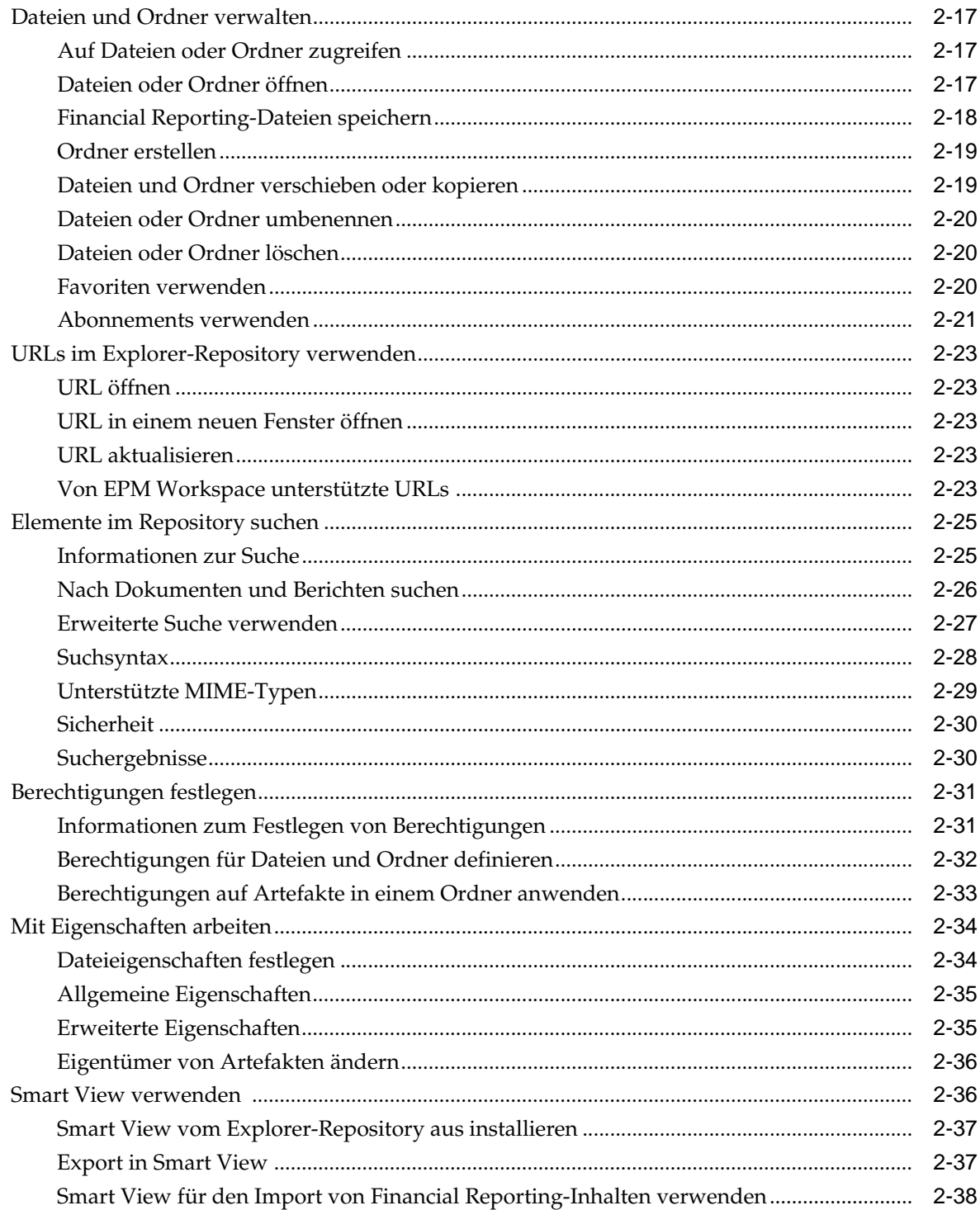

## <span id="page-4-0"></span>**Dokumentation zur Barrierefreiheit**

Informationen zu Oracles Verpflichtung zur Barrierefreiheit erhalten Sie über die Website zum Oracle Accessibility Program [http://www.oracle.com/pls/topic/](http://www.oracle.com/pls/topic/lookup?ctx=acc&id=docacc) [lookup?ctx=acc&id=docacc](http://www.oracle.com/pls/topic/lookup?ctx=acc&id=docacc).

#### **Zugriff auf Oracle Support**

Oracle-Kunden mit einem gültigen Oracle-Supportvertrag haben Zugriff auf elektronischen Support über My Oracle Support. Weitere Informationen erhalten Sie unter<http://www.oracle.com/pls/topic/lookup?ctx=acc&id=info> oder unter [http://](http://www.oracle.com/pls/topic/lookup?ctx=acc&id=trs) [www.oracle.com/pls/topic/lookup?ctx=acc&id=trs,](http://www.oracle.com/pls/topic/lookup?ctx=acc&id=trs) falls Sie eine Hörbehinderung haben.

## **Dokumentationsfeedback**

<span id="page-6-0"></span>Um Feedback zu dieser Dokumentation abzugeben, klicken Sie unten auf der Seite eines beliebigen Themas im Oracle Help Center auf die Schaltfläche "Feedback". Sie können auch eine E-Mail an epmdoc\_ww@oracle.com senden.

**1**

## <span id="page-8-0"></span>**Überblick über EPM Workspace**

#### **Siehe auch:**

#### Info zu EPM Workspace

Oracle Hyperion Enterprise Performance Management Workspace ist die Webbenutzeroberfläche, die für den Zugriff auf alle Oracle- und Nicht-Oracle-Inhalte verwendet wird. Zu Oracle-Inhalten gehören alle Finanzanwendungen von Oracle.

#### [Bei EPM Workspace anmelden](#page-9-0)

Es gibt zwei Möglichkeiten, um auf Oracle Hyperion Enterprise Performance Management Workspace zuzugreifen.

## **Info zu EPM Workspace**

Oracle Hyperion Enterprise Performance Management Workspace ist die Webbenutzeroberfläche, die für den Zugriff auf alle Oracle- und Nicht-Oracle-Inhalte verwendet wird. Zu Oracle-Inhalten gehören alle Finanzanwendungen von Oracle.

EPM Workspace bietet Zugriff auf die folgenden Inhalte:

- Oracle Hyperion Financial Reporting Geplantes oder bedarfsgesteuertes, komplex formatiertes Finanz- und Betriebsreporting aus nahezu allen Datenquellen einschließlich Oracle Hyperion Planning, Oracle Hyperion Financial Management und Oracle Hyperion Profitability and Cost Management.
- Financial Management und Planning Konsolidierung und Planung von Anwendungsaufgaben
- Profitability and Cost Management Verwalten der Kosten und Einnahmenzuordnungen, die notwendig sind, um die Profitabilität eines Geschäftsbereichs zu berechnen
- Oracle Hyperion Financial Data Quality Management, Enterprise Edition Ein Modul von Oracle Hyperion Financial Data Quality Management, mit dem Sie Metadaten und Daten aus einem Enterprise Resource Planning- (ERP-)Quellsystem in eine Enterprise Performance Management- (EPM-)Zielanwendung integrieren können
- Oracle Hyperion Financial Close Management Dient zum Definieren und Ausführen der untereinander abhängigen Aktivitäten im Rahmen eines Finanzabschlusses sowie zum Berichten über diese Aktivitäten
- Oracle Hyperion Calculation Manager Erstellen, validieren, starten und stellen Sie Berechnungen zum Lösen von Geschäftsproblemen bereit.
- Oracle Hyperion Shared Services Console Sicherheitskomponenten und Migration von Oracle Enterprise Performance Management System-Produkten

<span id="page-9-0"></span>**Hinweis:** EPM Workspace bezieht sich auf den User Thin Client (UTC) oder auf die allgemeine Benutzeroberfläche des Produkts.

**Hinweis:** Informationen zu Systemanforderungen finden Sie in der Oracle Enterprise Performance Management System Certification Matrix unter [http://www.oracle.com/technetwork/middleware/ias/downloads/fusion](http://www.oracle.com/technetwork/middleware/ias/downloads/fusion-certification-100350.html)[certification-100350.html](http://www.oracle.com/technetwork/middleware/ias/downloads/fusion-certification-100350.html).

## **Bei EPM Workspace anmelden**

Es gibt zwei Möglichkeiten, um auf Oracle Hyperion Enterprise Performance Management Workspace zuzugreifen.

- Über einen von Ihrem Administrator bereitgestellten URL
- Über eine Oracle-Anwendungsverknüpfung

Der Zugriff über Oracle-Anwendungsverknüpfungen erfordert, dass Single Sign-On aktiviert ist.

Nach dem Anmelden bei EPM Workspace können Sie auf das Hilfemenü zugreifen.

So starten Sie eine EPM Workspace-Session:

- **1.** Gehen Sie im Webbrowser auf die EPM Workspace-Webseite.
- **2.** Geben Sie Ihren Benutzernamen und Ihr Kennwort ein.

Informationen dazu, ob bei der Eingabe von Benutzername und Kennwort die Groß- und Kleinschreibung berücksichtigt werden muss, finden Sie in der Dokumentation zur Authentifizierungsquelle.

**3.** Klicken Sie auf "Anmelden".

Ihre Start- bzw. Homepage wird angezeigt.

## <span id="page-10-0"></span>**Das Explorer-Repository verwenden**

#### **Siehe auch:**

#### [Informationen zum Explorer-Repository](#page-11-0)

Mit dem Explorer-Repository können Sie Repository-Inhalte aufführen und durchsuchen sowie Dateien und Ordner verwalten und steuern. Außerdem können Sie Elemente verwenden, in denen das Repository als Dateimanagementsystem dargestellt wird.

#### [Einzelinstanz des Explorer-Repositorys verwenden](#page-12-0)

Mit der Einzelinstanzfunktion wird beim erneuten Starten des Explorer-Repositorys eine neue Registerkarte in der vorhandenen Explorer-Repository-Instanz geöffnet.

#### [Allgemeine Voreinstellungen festlegen](#page-12-0)

Als Designer können Sie Standardwerte für die allgemeine Darstellung des Explorer-Repositorys festlegen.

#### [Voreinstellungen für "Durchsuchen" festlegen](#page-13-0)

Durchsuchen Sie die Voreinstellungen, um Standardordner und Berechtigungen für von Ihnen erstellte oder importierte Elemente zu definieren.

#### [Kennwort des nativen Benutzers ändern](#page-14-0)

Sie können das Kennwort des nativen Benutzers ändern.

#### [Homepage verwenden](#page-14-0)

Ab Release 11.2.4 bietet die Homepage Benutzern einen Ausgangspunkt und einen Startpunkt für Oracle Hyperion Enterprise Performance Management Workspace-Funktionen.

#### [Das Explorer-Repository personalisieren](#page-15-0)

Bei Verwendung des Explorer-Repositorys können Sie die Darstellung der Benutzeroberfläche anpassen.

#### [Elemente verwalten](#page-17-0)

Verwalten Sie Dokumente, Collections, unterstützende Dateien, andere Standarddateien und Ordner.

#### [Dateien und Ordner verwalten](#page-26-0)

Mit dem Explorer-Repository können Sie Dateien und Ordner verwalten.

#### [URLs im Explorer-Repository verwenden](#page-32-0)

Im Explorer-Repository können Sie eine URL öffnen, in einem neuen Fenster öffnen und aktualisieren.

#### [Elemente im Repository suchen](#page-34-0)

Suchen Sie Dokumente und Berichte, und rufen Sie sie ab.

#### <span id="page-11-0"></span>[Berechtigungen festlegen](#page-40-0)

Definieren Sie Berechtigungen für Dateien und Ordner, und wenden Sie Berechtigungen auf Artefakte in einem Ordner an.

#### [Mit Eigenschaften arbeiten](#page-43-0)

Legen Sie allgemeine und erweiterte Eigenschaften fest, und ändern Sie das Eigentum von Artefakten.

#### [Smart View verwenden](#page-45-0)

Oracle Smart View for Office bietet eine gemeinsame Microsoft Office-Schnittstelle für Oracle Hyperion Financial Reporting- und Oracle Hyperion Planning-Komponenten.

## **Informationen zum Explorer-Repository**

Mit dem Explorer-Repository können Sie Repository-Inhalte aufführen und durchsuchen sowie Dateien und Ordner verwalten und steuern. Außerdem können Sie Elemente verwenden, in denen das Repository als Dateimanagementsystem dargestellt wird.

Um auf das Explorer-Repository zuzugreifen, klicken Sie auf die Registerkarte "Durchsuchen" in Oracle Hyperion Enterprise Performance Management Workspace.

Die im Explorer-Repository geöffneten Elemente werden als Registerkarten im oberen Bereich des Explorer-Repositorys angezeigt. Mit Zugriffsberechtigungen wird festgelegt, welche Elemente Sie im Repository anzeigen, ändern, ausführen und löschen können.

Menüs und die Symbolleiste werden während der Verwendung des Systems auf Basis der folgenden Kriterien aktualisiert:

- Rollen, die Ihnen vom Administrator gewährt wurden. Rollen legen fest, welche Module im Ansichtsbereich und in der Symbolleiste angezeigt werden.
- Verwendeten Komponenten und der ausgeführten Aufgabe.

Im Explorer-Repository können Sie die folgenden Aufgaben ausführen.

- Vorschau für Oracle Hyperion Financial Reporting-Dokumente, z.B. Berichte oder Bücher, ausführen
- Dateien verwalten, danach suchen und Zugriffsberechtigungen für diese zuweisen
- Batches planen
- Dokumente erstellen
- Voreinstellungen festlegen
- Favoriten definieren
- Installieren Sie die folgenden Komponenten:
	- Oracle Smart View for Office
	- Oracle Hyperion Strategic Finance-Client
	- Predictive Planning
	- Oracle Hyperion Financial Management-Client
- <span id="page-12-0"></span>– Tax Provision-Metadaten-Accelerator
- Offline Planning
- Planning-Administrationserweiterung

#### **Hinweis:**

Beim Eingeben von Namen für Elemente im Repository, z.B. Dateien und Ordner, können Sie Groß- und Kleinbuchstaben sowie Zahlen verwenden. Leerstellen sind am Anfang und Ende von Ordnernamen nicht zulässig. Ungültige Zeichen:  $\langle$ , $/$ , $\%$ , $\langle$ , $+$ , $\langle$ , $>$ , $|$ , $\rangle$ , $\rangle$ ".

#### **Hinweis:**

Da das Importieren von Financial Reporting-Objekten mit ungültigen Zeichen im Namen oder Pfad zulässig ist, müssen Sie die Objekte umbenennen, nachdem sie in das Explorer-Repository importiert wurden. Geplante Batches, die Objektnamen mit ungültigen Zeichen enthalten, werden nicht erfolgreich ausgeführt, wenn als Ausgabeoptionen PDF und HTML ausgewählt werden.

## **Einzelinstanz des Explorer-Repositorys verwenden**

Mit der Einzelinstanzfunktion wird beim erneuten Starten des Explorer-Repositorys eine neue Registerkarte in der vorhandenen Explorer-Repository-Instanz geöffnet.

Dies beinhaltet das Starten von Repository-Elementen über externe URLs, wie z.B. per E-Mail verschickte Links, SmartCuts, Abonnements, verwandter Inhalt, Links zu anderen Websites sowie Browserlesezeichen.

## **Allgemeine Voreinstellungen festlegen**

Als Designer können Sie Standardwerte für die allgemeine Darstellung des Explorer-Repositorys festlegen.

Alle Benutzer haben Zugriff auf allgemeine Voreinstellungen. Änderungen an den allgemeinen Voreinstellungen werden wirksam, wenn Sie sich das nächste Mal anmelden.

So legen Sie allgemeine Voreinstellungen fest:

- **1.** Wählen Sie im Explorer-Repository die Optionen **Datei**, **Voreinstellungen** aus.
- **2.** Wenn die Option für die allgemeinen Voreinstellungen ausgewählt ist, legen Sie die Voreinstellungen für Folgendes fest:
	- **Inhalt** Klicken Sie auf das Dropdown-Menü, um auszuwählen, welches Fenster beim Start von Oracle Hyperion Enterprise Performance Management Workspace anfänglich angezeigt wird.
	- **Prompt zum Speichern nicht gespeicherter Dateien** Standardmäßig ausgewählt, damit Sie aufgefordert werden, nicht gespeicherte Dateien zu speichern.
	- **Pfad für Dokumente anzeigen** Dokumentpfade in der Fortschrittsleiste einoder ausblenden.
- <span id="page-13-0"></span>• **Barrierefreiheitsmodus** - Angabe, ob der Support der Bildschirmsprachausgabe aktiviert wird.
- **3.** Klicken Sie zum Speichern der Änderungen auf **OK**.

#### **Hinweis:**

Die im Dialogfeld "Allgemeine Voreinstellungen" angezeigte E-Mail-Adresse ist die in Ihren Benutzersicherheitseinstellungen registrierte E-Mail-Adresse. Sie können die hier angezeigte E-Mail-Adresse nicht aktualisieren. Wenn Ihre E-Mail-Adresse nicht in den Sicherheitseinstellungen registriert ist, wird "Keine E-Mail-Adresse gefunden" angezeigt.

## **Voreinstellungen für "Durchsuchen" festlegen**

Durchsuchen Sie die Voreinstellungen, um Standardordner und Berechtigungen für von Ihnen erstellte oder importierte Elemente zu definieren.

Sie können Standardberechtigungen für bestimmte Benutzer, Gruppen oder Rollen festlegen. Wenn Sie diese Voreinstellungen nicht festlegen, wird der Standardordner auf den obersten bzw. auf den Root-Ordner gesetzt, und die Berechtigungen für Elemente werden auf "Leer" gesetzt.

So legen Sie Voreinstellungen für "Durchsuchen" fest:

- **1.** Wählen Sie im Explorer-Repository **Datei**, **Voreinstellungen** aus, und klicken Sie anschließend auf das Symbol **Durchsuchen**.
- **2.** Legen Sie für Folgendes Voreinstellungen fest:
	- **Standardordner** Der Standardordner wird angezeigt, wenn Sie die Option "Durchsuchen" verwenden. Setzen Sie diese Einstellung auf den Ordner, den Sie am häufigsten verwenden. Um den Standardordner festzulegen, klicken Sie auf **Auswählen**. Wählen Sie im Dialogfeld **Auswählen** einen Ordner aus, und klicken Sie anschließend auf **OK**.
	- **Standarddateiberechtigungen** Die Standarddateiberechtigungen werden übernommen, wenn Sie einen Ordner erstellen oder Artefakte importieren. Diese Berechtigungen geben an, ob ein Benutzer, eine Gruppe oder eine Rolle auf das Element zugreifen und ob das Element automatisch an die Benutzer-, Gruppen- oder Rollenfavoriten gepusht werden kann. Diese Standarddateiberechtigungen gelten automatisch für alle Artefakte, die Sie erstellen oder importieren. Sie können diese Standardwerte außer Kraft setzen, indem Sie die Berechtigungen manuell ändern, wenn Sie das Artefakt erstellen oder importieren.

So legen Sie Standarddateiberechtigungen fest:

- Klicken Sie auf **Berechtigungen festlegen**, um auf das Dialogfeld **Berechtigungen** zuzugreifen, in dem Sie die Standardberechtigungen für Benutzer, Gruppen und Rollen festlegen können.
- Wählen Sie aus, für welches Produkt die Standardberechtigungen gelten sollen:
	- Alle anderen Dokumente
- \* Ordner
- **3.** Klicken Sie zum Speichern der Änderungen auf **OK**.

## <span id="page-14-0"></span>**Kennwort des nativen Benutzers ändern**

Sie können das Kennwort des nativen Benutzers ändern.

So ändern Sie das Kennwort des nativen Benutzers:

- **1.** Geben Sie Ihr aktuelles Kennwort ein.
- **2.** Geben Sie Ihr neues Kennwort ein.
- **3.** Geben Sie Ihr neues Kennwort zur Bestätigung erneut ein.
- **4.** Klicken Sie auf **Speichern**.

## **Homepage verwenden**

Ab Release 11.2.4 bietet die Homepage Benutzern einen Ausgangspunkt und einen Startpunkt für Oracle Hyperion Enterprise Performance Management Workspace-Funktionen.

Auf der Homepage werden die folgenden Informationen angezeigt:

- **Zuletzt verwendete Elemente**: Zuletzt geöffnete Elemente für alle in EPM Workspace bereitgestellten Benutzer.
	- Die Elemente sind mit einem Symbol gefolgt von dem Elementnamen versehen.
	- Klicken Sie auf ein Element, um es im Inhaltsbereich des Moduls zu öffnen.
	- Die Anzahl der angezeigten Elemente wird vom Administrator in den Workspace Server-Einstellungen festgelegt. Wenn der Grenzwert erreicht ist, werden die ältesten Elemente entfernt.
	- Wenn momentan angezeigte Dokumente aus dem Repository entfernt werden oder die Bereitstellung einer Anwendung für einen Benutzer aufgehoben wird, werden Elemente gelöscht.
	- Durch Klicken auf den Link "Öffnen" wird das Dialogfeld "Öffnen" angezeigt, in dem Sie ein Dokument öffnen können.
- **Favoriten**: Persönliche und übertragene Elemente. Informationen zum Verwenden und Verwalten von Favoriten finden Sie unter [Favoriten verwenden.](#page-29-0)
- **Anwendungen**: Anwendungen, die Sie installiert haben.
- **Ankündigungen**: Mitteilungen von Ihrem Administrator. Neue Ankündigungen werden beim ersten Öffnen der Homepage angezeigt. Sie können auch auf eine Ankündigung klicken, um sie zu lesen. (Mitteilungen werden von Administratoren in den Workspace Server-Einstellungen festgelegt - unter **Navigieren**, **Verwalten**, **Workspace-Einstellungen**, **Servereinstellungen**.)

So legen Sie die Homepage als die Seite fest, die zunächst angezeigt wird, wenn Sie das Explorer-Repository öffnen:

**1.** Wählen Sie in EPM Workspace die Optionen **Datei**, **Voreinstellungen** aus.

- **2.** Wählen Sie im Dialogfeld **Voreinstellungen Allgemein** aus.
- **3.** Klicken Sie unter **Standardstartoptionen** auf die Dropdown-Liste **Inhalt**, und wählen Sie **Home** aus.

## <span id="page-15-0"></span>**Das Explorer-Repository personalisieren**

Bei Verwendung des Explorer-Repositorys können Sie die Darstellung der Benutzeroberfläche anpassen.

| Anpassungsoption                                                                         | Menübefehl                                                                                                    |
|------------------------------------------------------------------------------------------|----------------------------------------------------------------------------------------------------|
| Ansichtsbereich anzeigen/<br>ausblenden                                                  | <b>Ansicht, Ansichtsbereich</b>                                                                                |
| Produktleiste ein-/ausblenden                                                            | Ansicht, Produktleiste anzeigen                                                                                |
| Größe des Ansichtsbereichs<br>und des Inhaltsbereichs oder<br>der Produktleiste anpassen | Informationen hierzu finden Sie unter Größe des Ansichtsbereichs<br>ändern und Größe der Produktleiste ändern. |
| Im Inhaltsbereich anzeigende<br>Typen                                                    | Ansicht, Typ der angezeigten Elemente. Informationen hierzu<br>finden Sie unter Bestimmte Dateitypen anzeigen. |
| Elemente im Inhaltsbereich<br>sortieren                                                  | Ansicht, Sortieren nach Siehe Spalten sortieren.                                                               |
| Welche Elementeigenschaften<br>im Inhaltsbereich angezeigt<br>werden                     | Ansicht, Spalten anzeigen Informationen hierzu finden Sie unter<br>Bestimmte Dateitypen anzeigen.              |
| Ob ausgeblendete Dateien im<br>Inhaltsbereich angezeigt<br>werden sollen                 | Ansicht, Ausgeblendete Elemente anzeigen                                                                       |
| Legt fest, ob doppelte Elemente<br>im Inhaltsbereich angezeigt<br>werden                 | Ansicht, Duplikate anzeigen                                                                                    |

*Tabelle 2-1 Anpassungsoptionen für das Explorer-Repository*

## **Größe der Produktleiste ändern**

So ändern Sie die Größe der Produktleiste:

**1.** Zeigen Sie im Explorer-Repository mit dem Mauszeiger auf den Bereich zwischen den Menüoptionen und dem Inhaltsbereich.

Zur Größenanpassung für den Produktleistenbereich wird eine Linie angezeigt.

**2.** Wenn sich der Mauszeiger in einen vertikalen Doppelpfeil ändert, ziehen Sie den Pfeil nach oben oder unten, um die Größe der Produktleiste zu ändern.

## **Größe des Ansichtsbereichs ändern**

So ändern Sie die Größe des Ansichtsbereichs:

<span id="page-16-0"></span>**1.** Zeigen Sie mit dem Mauszeiger auf den Spaltenrahmen zwischen Ansichts- und Inhaltsbereich.

Zur Größenanpassung für den Ansichts- und Inhaltsbereich wird eine Rahmenlinie angezeigt.

**2.** Wenn sich der Mauszeiger in einen horizontalen Doppelpfeil ändert, ziehen Sie den Pfeil nach rechts oder links, um die Größe des Ansichtsbereichs zu ändern.

## **Spalten anzeigen**

Im Explorer-Repository werden Elemente und Eigenschaften in den Spalten im Inhaltsbereich angezeigt. Spalteneinstellungen werden nach dem Abmelden beibehalten.

So blenden Sie Spalten aus oder ein:

- **1.** Wählen Sie **Ansicht**, **Spalten anzeigen** aus.
- **2.** Blenden Sie die Spalten im Dialogfeld **Spalten anzeigen** ein oder aus, indem Sie die zugehörigen Kontrollkästchen aktivieren oder deaktivieren.
- **3.** Um die Spaltenbreite anzugeben, klicken Sie auf das Kontrollkästchen einer Spalte und geben die neue Spaltenbreite in Pixel ein.
- **4.** Klicken Sie auf **Speichern**.

#### **Spalten neu sortieren**

Um die Spalten neu zu sortieren, führen Sie einen der folgenden Schritte aus:

• Wählen Sie **Ansicht**, **Spalten anzeigen** aus. Wählen Sie im Dialogfeld **Spalten**

**anzeigen** eine Spalte aus, und verwenden Sie die Pfeile und

• Ziehen Sie die Spalten im Inhaltsbereich unter **Durchsuchen** an die gewünschte Position.

#### **Spalten sortieren**

Um Spalten nach Name, Typ, Verantwortlicher, Änderungsdatum oder Beschreibung zu sortieren, wählen Sie **Ansicht**, **Sortieren nach** und eine Sortieroption aus.

Um die Elemente in einer Spalte alphabetisch zu sortieren, klicken Sie auf eine Spaltenüberschrift und anschließend auf den Pfeil nach oben oder nach unten, um die Sortierung zu ändern. (Datumsspalten werden chronologisch sortiert.)

#### **Bestimmte Dateitypen anzeigen**

Im Explorer-Repository können Sie angeben, welche Dateitypen im Inhaltsbereich angezeigt werden sollen. Anhand Ihrer Rolle und von Berechtigungen wird ermittelt, ob ein Element angezeigt wird.

Um bestimmte Dateitypen anzuzeigen, wählen Sie **Ansicht**, **Typ der angezeigten Elemente** aus, und wählen Sie eine Option aus:

• **Alle Dateien** - Zeigt alle Dateien an.

- <span id="page-17-0"></span>• **Alle Financial Reporting-Objekte** - Zeigt alle Oracle Hyperion Financial Reporting-Berichte, -Snapshot-Berichte, -Bücher, -Snapshot-Bücher und -Batches an.
- **Alle Bilder** Zeigt alle Bilddateien mit den folgenden Erweiterungen an:
	- .gif
	- .jpg
	- .png
	- .bmp
- **Alle Office-Dateien** Zeigt Microsoft Word-, Excel-, PowerPoint- und Project-Dateien an.
- **Alle Berichte** Zeigt alle Financial Reporting-Berichte und -Snapshot-Berichte an.
- **Externe Links** Zeigt alle Elemente an, die als URL importiert wurden.
- **Alle Jobausgaben**
- **Alle Jobs**
- **Alle Jobs (und Ausgaben)**
- **Standard** Alle Standarddateien (HTML, MS Excel, MS PowerPoint, MS Project, MS Word, PDF, nur Text, RTF, XML und ZIP)
- **Sonstiges** Wählen Sie eine Datei aus dem angezeigten Menü aus.

## **Elemente verwalten**

Verwalten Sie Dokumente, Collections, unterstützende Dateien, andere Standarddateien und Ordner.

#### **Siehe auch:**

Unterstützte Elemente im Explorer-Repository

[Mehrdeutige Elemente verwenden](#page-20-0)

[Elemente importieren](#page-20-0)

[Elemente exportieren](#page-22-0)

[Dokumente erstellen](#page-24-0)

[Shortcuts erstellen](#page-24-0)

[E-Mail-Links zu Repository-Elementen erstellen](#page-25-0)

[Empfänger für E-Mail-Empfang auswählen](#page-25-0)

## **Unterstützte Elemente im Explorer-Repository**

Elemente sind im Repository gespeicherte Objekte einschließlich:

- [Dokumente](#page-18-0)
- [Collections](#page-18-0)
- <span id="page-18-0"></span>• Unterstützende Dateien
- [Andere Standarddateien](#page-19-0)
- [Ordner](#page-19-0)

Alle Objekte verfügen über Eigenschaften, die Informationen speichern, z.B. Attribute und Berechtigungen. Attribute enthalten: Name, Beschreibung des Objekts, UUID und Eigentümer. Eigenschaften für Dateiobjekte, URLs und Shortcuts enthalten zusätzliche Attribute.

#### **Dokumente**

Dokumente enthalten Oracle Hyperion Financial Reporting-Berichte und -Snapshots. Verwenden Sie das Explorer-Repository, um Dokumente aufzulisten und anzuzeigen. Die Elemente, die Sie im Explorer-Repository öffnen, werden als Registerkarten im oberen Bereich des Explorer-Repositorys angezeigt.

Dokumente können Berichte enthalten, und mit ihnen können Berichte generiert werden, die formatierte Datenwerte und interaktive Elemente darstellen. Berichte werden im Tabellen-, Raster- oder Diagrammformat angezeigt.

#### **Collections**

Collections enthalten Referenzen zu Gruppen von Dokumenten, wie z.B. Bücher. Verwenden Sie das Explorer-Repository, um Collections aufzuführen und anzuzeigen. Die Elemente, die Sie im Explorer-Repository öffnen, werden als Registerkarten im oberen Bereich des Explorer-Repositorys angezeigt.

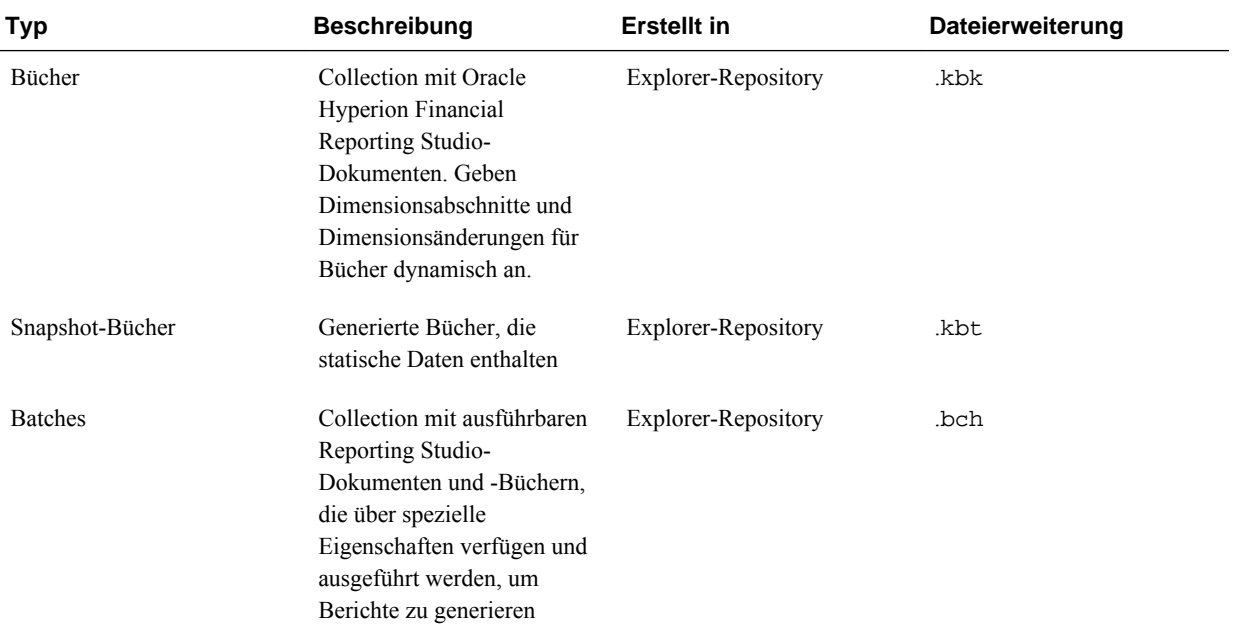

#### *Tabelle 2-2 Collections im Explorer-Repository*

#### **Unterstützende Dateien**

In der folgenden Tabelle werden unterstützende Dateien aufgelistet, die beim Verfassen oder Verwalten von Dokumenten oder Collections verwendet werden.

| Typ                        | <b>Beschreibung</b>                                                                                                    | <b>Erstellt in Studio</b> | Dateierweiterung |
|----------------------------|----------------------------------------------------------------------------------------------------|---------------------------|------------------|
| Ordner                     | Container, die andere Ordner<br>und Dateien enthalten                                                                                                    | N/V                       | Keine            |
| Shortcut                   | Link zu einem Repository-<br>Element. Erstellt Shortcuts<br>für den einfachen Zugriff auf<br>das Element, auf das der<br>Link verweist.                                        | N/V                       | Keine            |
| <b>URL</b>                 | Link zu Websites oder<br>HTML-Seiten                                                                                                    | N/V                       | Keine            |
| Raster                     | Oracle Hyperion Financial<br>Reporting Studio-Objekt, das<br>Daten aus externen Quellen<br>enthält. Raster enthalten<br>Zeilen, Spalten und optional<br>auch eine Seitenachse. | Reporting Studio          | por.             |
| Diagramm                   | Reporting Studio-Objekt, das<br>Diagramme enthält                                                                                                    | Reporting Studio          | .roc             |
| <b>Bild</b>                | Reporting Studio-Bildobjekt                                                                                                    | Reporting Studio          | .roi             |
| Text                       | Reporting Studio-Textobjekt                                                                                                    | Reporting Studio          | .rot             |
| Zeilen- und Spaltenvorlage | Vorlagen, die zum Erstellen<br>von Oracle Hyperion<br>Financial Reporting-<br>Berichten verwendet werden                                                                       | Reporting Studio          | .ros             |

<span id="page-19-0"></span>*Tabelle 2-3 Unterstützte Dateitypen mit Beschreibungen, mit der Angabe, ob in Studio erstellt, und mit Dateierweiterungen*

#### **Andere Standarddateien**

Andere Standarddateien beinhalten:

- Textdateien
- Bilddateien
- Microsoft Office-Dateien
- HTML-Dateien
- PDF-Dateien
- ZIP-Dateien

#### **Ordner**

Ordner sind im Repository vorhanden und in einer hierarchischen Struktur angeordnet. Ordner werden zur Organisation verwendet und können Unterordner

und Elemente wie Dokumente und URLs enthalten. Der *root*-Ordner enthält alle Dateien und Ordner.

#### <span id="page-20-0"></span>**Mehrdeutige Elemente verwenden**

Wenn mehrere Elemente denselben Namen aufweisen und sich in demselben Ordner befinden, werden sie als mehrdeutige Elemente bezeichnet. Sie können ein Element aus der Liste auswählen, um dessen Eigenschaften anzuzeigen. Sie können das Element auch öffnen, um weitere Details anzuzeigen.

#### **Elemente importieren**

#### **Siehe auch:**

Dateien importieren

URLs importieren

[Financial Reporting-Artefakte importieren](#page-21-0)

[Financial Reporting-Dokumente importieren](#page-21-0)

#### **Dateien importieren**

So importieren Sie Dateien:

- **1.** Navigieren Sie über das Explorer-Repository zu dem Ordner, in den Sie die Datei importieren möchten.
- **2.** Wählen Sie **Datei**, **Importieren**, **Datei** aus.
- **3.** Suchen Sie die Datei, die Sie importieren möchten.
- **4.** Geben Sie eine Beschreibung ein, und klicken Sie auf **Weiter**.
- **5. Optional:** Geben Sie erweiterte Eigenschaften ein. Informationen hierzu finden Sie unter [Erweiterte Eigenschaften](#page-44-0)
- **6. Optional:** Geben Sie Berechtigungen ein. Siehe [Berechtigungen festlegen.](#page-40-0)

**7.** Klicken Sie auf **Fertigstellen**.

#### **URLs importieren**

So importieren Sie URLs:

- **1.** Navigieren Sie über das Explorer-Repository zu dem Ordner, in den Sie die URL einfügen möchten.
- **2.** Wählen Sie **Datei**, **Importieren**, **URL** aus.
- **3.** Geben Sie einen Namen, die URL-Adresse und optional eine Beschreibung ein, und klicken Sie auf **Weiter**.
- **4. Optional**: Geben Sie erweiterte Eigenschaften ein. Siehe [Erweiterte Eigenschaften.](#page-44-0)
- **5. Optional:** Geben Sie Berechtigungen ein.

Siehe [Berechtigungen festlegen.](#page-40-0)

<span id="page-21-0"></span>**6.** Klicken Sie auf **Fertigstellen**.

#### **Financial Reporting-Artefakte importieren**

Durch das Importieren von Dokumenten in das Repository können diese anderen Benutzern bereitgestellt werden. Sie können festlegen, dass bestimmte Benutzer ein Dokument ändern können, während für andere die Bearbeitung beschränkt ist. Ausführliche Informationen zu [Berechtigungen](#page-40-0) finden Sie unter Berechtigungen [festlegen](#page-40-0).

Sie können die folgenden Oracle Hyperion Financial Reporting-Artefakttypen importieren:

- Dynamischer Bericht (\*.des)
- Snapshot-Berichte (\*.rpt)
- Bücher (\*.kbk)
- Snapshot-Bücher (\*.kbt)
- Batchdateien (\*.bch)
- Oracle Hyperion Financial Reporting Studio-Objekte, die Daten aus externen Quellen enthalten (\*.rog)
- Reporting Studio-Textobjekt (\*.rot)
- Reporting Studio-Bildobjekt (\*.roi)
- Reporting Studio-Objekte, die Diagramme enthalten (\*.roc)
- Vorlagen, die zum Erstellen von Financial Reporting-Berichten verwendet werden (\*.ros)
- ZIP-Dateien (\*.zip)

#### **Financial Reporting-Dokumente importieren**

So importieren Sie ein Oracle Hyperion Financial Reporting-Dokument:

- **1.** Wählen Sie im Explorer-Repository die Optionen **Datei**, **Importieren**, **Financial Reporting-Dokumente** aus.
- **2.** Navigieren Sie zum gewünschten Dokument, und klicken Sie auf **Importieren**.

Wenn Sie ein Dokument importieren, das eine Datenquellenverbindung verwendet, werden Sie möglicherweise zum Auswählen der Datenquellenverbindung aufgefordert.

#### **Hinweis:**

Wenn Sie versuchen, ein Dokument zu importieren, dessen MIME-Typ nicht definiert ist, wird eine Fehlermeldung angezeigt.

## <span id="page-22-0"></span>**Elemente exportieren**

#### **Siehe auch:**

Anwendungsfälle exportieren

Financial Reporting-Artefakte exportieren

[Financial Reporting-Berichte und -Snapshots nach Microsoft Office exportieren](#page-23-0)

#### **Anwendungsfälle exportieren**

Exportieren Sie Oracle Hyperion Financial Reporting-Elemente für folgende Verwendungszwecke:

- Für die Verwendung an Speicherorten außerhalb des Explorer-Repositorys. Sie können die Elemente später in Studio oder wieder in das Explorer-Repository importieren. Außerdem können Sie Financial Reporting-Elemente aus Testumgebungen in Produktionsumgebungen exportieren.
- Zur Verwendung in Smart View. Siehe [Export in Smart View](#page-46-0).

#### **Financial Reporting-Artefakte exportieren**

Sie können folgende Oracle Hyperion Financial Reporting-Artefakte aus dem Repository in Berichte, Bücher und Microsoft Office exportieren:

- Dynamische Berichte (\*.des)
- Snapshot-Berichte (\*.rpt)
- Bücher (\*.kbk)
- Snapshot-Bücher (\*.kbt)
- Batchdateien (\*.bch)
- Raster (\*.rog)
- Diagramme (.roc)
- Bilder (\*.roi)
- Text (\*.rot)
- Zeilen- und Spaltenvorlagen (\*.ros)

Im Explorer-Repository können nur Financial Reporting-Artefakte exportiert werden. Benutzer können Financial Reporting-Dokumentdefinitionen in das lokale Dateisystem exportieren, um sie in das Explorer-Repository zu importieren. Beispiel: Benutzer können Financial Reporting-Elemente aus Testumgebungen exportieren und sie anschließend in Produktionsumgebungen importieren.

So exportieren Sie Artefakte:

- **1.** Wählen Sie im Explorer-Repository ein zu exportierendes Element aus.
- **2.** Wählen Sie **Datei**, **Exportieren** aus.
- **3.** Wählen Sie die zu exportierenden Artefakte aus, und klicken Sie auf **OK**.

#### <span id="page-23-0"></span>**Financial Reporting-Berichte und -Snapshots in Microsoft Office exportieren**

HTML- und PDF-Berichte mit oder ohne Page-Dimension - Wenn der Bericht als Bild nach Microsoft Word oder PowerPoint exportiert wird, wird nur die erste physische Seite exportiert.

Ein Bericht mit einer Page-Dimension verhält sich folgendermaßen:

- **Export nach Microsoft Excel**: Alle Seiten werden exportiert.
- **Nach Microsoft PowerPoint exportieren**: Alle Seiten werden exportiert.

Beim Exportieren mehrerer Seiten nach PowerPoint werden alle Seiten auf einer einzigen Folie angeordnet. Verwenden Sie zum Importieren der Berichte in PowerPoint Oracle Smart View for Office, damit die Seiten automatisch auf separaten Folien angeordnet werden.

So exportieren Sie Berichte oder Snapshots nach Microsoft Excel, Word oder PowerPoint:

- **1.** Öffnen Sie den Bericht.
- **2.** Um ein Raster im Bericht als abfragebereit zu exportieren, wählen Sie unten rechts im Bericht **Im abfragebereiten Modus exportieren** aus.

Wenn Sie im abfragebereiten Modus exportieren, wird eine . SVLNK-Datei generiert, und Sie können Oracle Smart View for Office (Windows) starten, um diese zu öffnen. Die Datei wird gelöscht, nachdem Sie sie in Oracle Smart View for Office geöffnet haben.

Sie können diese Option nicht verwenden, um Snapshots zu exportieren.

- **3.** Wählen Sie **Datei**, **Exportieren** aus, um andere Exportoptionen zu verwenden.
- **4.** Wählen Sie einen Untermenübefehl aus:
	- Wählen Sie **Excel** aus, um den aktuellen Finanzbericht als formatierte HTML-Datei zu exportieren.
	- Wählen Sie **Word** aus, um die aktuelle Seite des aktuellen Finanzberichts als statisches Bild in Microsoft Word oder als Word-Dokument (.docx) abhängig von der festgelegten Voreinstellung für Oracle Hyperion Financial Reporting zu exportieren. (Um die Voreinstellung festzulegen, wählen Sie **Datei**, **Voreinstellungen**, **Financial Reporting** und eine Option für Export in Word aus.)
	- Um die aktuelle Seite des aktuellen Finanzberichts als statisches Bild in Microsoft PowerPoint zu exportieren, wählen Sie **PowerPoint** aus.

Snapshots werden immer als statische Bilder exportiert.

Im Dialogfeld **Dateidownload** werden Profilinformationen zu den exportierten Inhalten angezeigt.

Aufgrund der eingeschränkten Objektpositionierung in der HTML-Datei kann es sein, dass sich exportierte Objekte überlagern und in Microsoft Excel neu angeordnet werden müssen.

**5.** Die Datei wird im ausgewählten Modus geöffnet. Um die Datei auf Ihrem Computer zu speichern, wählen Sie **Datei**, **Speichern unter** aus.

Beim Exportieren von Financial Reporting-Rasterobjekten nach Excel werden die Werte so exportiert, wie sie im Bericht angezeigt werden. Es ist ratsam, die gewünschte Anzahl an Dezimalstellen für die Genauigkeit vor dem Exportieren im Bericht festzulegen.

## <span id="page-24-0"></span>**Dokumente erstellen**

Das Erstellen von Dokumenten umfasst das Erstellen eines Financial Reporting-Buches oder -Batches.

So erstellen Sie ein Dokument:

- **1.** Wählen Sie **Datei**, **Neu**, **Dokument** aus.
- **2.** Wählen Sie eine der folgenden Optionen aus:
	- **Berichte zu einem Buch zusammenfassen**
	- **Berichte für die Planung zusammenfassen**
- **3.** Geben Sie die angeforderten Informationen im Assistenten ein, und klicken Sie auf **Fertigstellen**.

## **Shortcuts erstellen**

So erstellen Sie einen Shortcut:

- **1.** Klicken Sie im Explorer-Repository mit der rechten Maustaste auf ein Dateiobjekt, und wählen Sie **Shortcut erstellen** aus.
- **2.** Geben Sie Informationen unter **Allgemeine Eigenschaften** ein:
	- **Name**: Name, der dem Shortcut zugewiesen ist.
	- **Beschreibung**: Beschreibung, die dem Shortcut zugewiesen ist. Sie kann maximal 250 Zeichen lang sein.
	- **Ordner**: Pfad zum Ordner, auf den der Shortcut verweist.

Geben Sie einen Pfad ein, oder klicken Sie auf **Durchsuchen**, wählen Sie einen Pfad im Dialogfeld **Auswählen** aus, und klicken Sie auf **OK**.

- **3.** Geben Sie Informationen unter **Erweiterte Eigenschaften** ein:
	- **Element an diesem Datum automatisch löschen:** Aktivieren Sie diese Option, um dieses Artefakt automatisch aus dem Repository zu löschen.
	- **Schlüsselwörter automatisch erstellen**: Generiert Schlüsselwörter basierend auf Wörtern, die im Namen und in der Beschreibung enthalten sind. Die Suchfunktion verwendet diese Schlüsselwörter, um nach einem Artefakt zu suchen.
	- **Schlüsselwörter**: Schlüsselwörter, die zum Suchen von Artefakten verwendet werden.
- **4.** Klicken Sie zum Speichern des Shortcuts auf **OK**.

## <span id="page-25-0"></span>**E-Mail-Links zu Repository-Elementen erstellen**

Sie können E-Mail-Links zu Repository-Elementen erstellen. Regeln für die Linkerstellung:

- Empfänger müssen als Benutzer mit einem Benutzernamen und Kennwort definiert sein, um das verknüpfte Element in einem Webbrowser öffnen zu können.
- Empfänger benötigen zum Anzeigen des Elements entsprechende Zugriffsberechtigungen.
- Sie können die verknüpften Elemente in Webbrowsern anzeigen. Es wird ein Link zum Element gesendet, nicht das Element selbst. Wenn Sie auf den Link klicken, wird das Explorer-Repository geöffnet und das Element angezeigt.
- Sie können keinen E-Mail-Link zu einem Ordner senden.
- Sie müssen E-Mail-Links jeweils einzeln auswählen und senden.
- Sie können der E-Mail-Nachricht Text hinzufügen.

So erstellen Sie E-Mail-Links:

- **1.** Wählen Sie im Repository das Element aus, für das Sie die E-Mail senden möchten.
- **2.** Klicken Sie mit der rechten Maustaste auf das Element, und wählen Sie **E-Mail-Links** aus. Wählen Sie anschließend die Empfänger aus.

Das Dialogfeld **E-Mail-Links** mit den URL-Links wird angezeigt.

Falls die Option "E-Mail-Link" für ein Element nicht angezeigt wird, können Sie das Element nicht als E-Mail-Link senden.

- **3.** Führen Sie eine der folgenden Aufgaben aus:
	- Geben Sie die E-Mail-Adresse des Empfängers ein.
	- Verwenden Sie die E-Mail-Empfängerliste.
- **4. Optional:** Aktualisieren Sie den Text in der Betreffzeile der E-Mail-Nachricht.
- **5.** Klicken Sie auf **Senden**.

#### **Hinweis:**

Sie können eine Nachricht nach dem Senden nicht zurückrufen.

## **Empfänger für E-Mail-Empfang auswählen**

Verwenden Sie das Dialogfeld **Empfänger auswählen**, um eine Liste mit Empfängern zu organisieren, an die Sie E-Mail-Links senden möchten. Indem Sie Adressen in diese Liste eingeben, müssen Sie dies nicht für jede Nachricht erneut ausführen.

So wählen Sie Empfänger aus:

**1.** Verschieben Sie die gewünschten Empfänger aus **Verfügbare Empfänger** nach **Ausgewählte Empfänger**.

- **2. Optional.** Um einen Empfänger hinzuzufügen, geben Sie unter **Neuer Empfänger** die E-Mail-Adresse ein, und klicken Sie auf **Hinzufügen**.
- **3.** Klicken Sie auf **OK**.

## <span id="page-26-0"></span>**Dateien und Ordner verwalten**

Mit dem Explorer-Repository können Sie Dateien und Ordner verwalten.

#### **Siehe auch:**

Auf Dateien oder Ordner zugreifen

Dateien oder Ordner öffnen

[Financial Reporting-Dateien speichern](#page-27-0)

[Ordner erstellen](#page-28-0)

[Dateien und Ordner verschieben oder kopieren](#page-28-0)

[Dateien oder Ordner umbenennen](#page-29-0)

[Dateien oder Ordner löschen](#page-29-0)

[Favoriten verwenden](#page-29-0)

[Abonnements verwenden](#page-30-0)

#### **Auf Dateien oder Ordner zugreifen**

Mit Dateiberechtigungen im Explorer-Repository wird bestimmt, welche Benutzer Zugriff auf Dateien und Ordner haben und welche Vorgänge sie durchführen können. Sie erhalten den Zugriff auf ein Element als Benutzer, als Mitglied einer Gruppe oder über eine Rolle, die Ihnen vom Serviceadministrator zugewiesen wurde. Die Ebene, auf der Sie auf Elemente zugreifen und Aufgaben ausführen können, wird als *Zugriffsberechtigung* bezeichnet.

Der Zugriff auf Repository-Elemente wird vom Eigentümer des Dokuments gesteuert. Der Zugriff auf Vorgänge wie das Importieren oder das Aktualisieren des Dokument-POVs wird über Rollen gesteuert.

Wenn Sie eine Datei importieren, werden Sie zum Eigentümer der Datei und können für andere Benutzer die Zugriffsebene angeben. Sie können z.B. festlegen, dass alle Benutzer die Datei lesen können, dass Ihre Gruppe die Datei ändern kann und dass nur Sie selbst die Datei löschen, verschieben und die Zugriffsberechtigungen dafür ändern können.

**Tipp:** 

Wenn äquivalente Berechtigungen zueinander in Konflikt stehen, hat die Berechtigung Vorrang, die den weniger umfangreichen Zugriff gewährt.

#### **Dateien oder Ordner öffnen**

#### **Siehe auch:**

[Dateien mit den Menüoptionen öffnen](#page-27-0)

[Financial Reporting-Dateien in einem anderen Format öffnen](#page-27-0)

#### <span id="page-27-0"></span>**Dateien mit den Menüoptionen öffnen**

So öffnen Sie eine Datei oder einen Ordner:

- **1.** Wählen Sie im Explorer-Repository die Optionen **Datei**, **Öffnen**, **Dokument** aus.
- **2.** Navigieren Sie zur Datei oder zum Ordner, und klicken Sie auf **Öffnen**.
- **3. Optional:** So öffnen Sie eine Datei mit einer anderen Anwendung:
	- Klicken Sie im Dialogfeld **Öffnen** auf die Option **Optionen**.
	- Wählen Sie unter **Öffnen als** eine Anwendung aus, mit der Sie die Datei öffnen möchten.

Beachten Sie, dass **Öffnen als** nur mit Oracle Hyperion Financial Reporting-Objekten funktioniert.

#### **Financial Reporting-Dateien in einem anderen Format öffnen**

Um Oracle Hyperion Financial Reporting -Dateien in einem vom Standardformat abweichenden Format zu öffnen, klicken Sie im Inhaltsbereich des Explorer-Repositorys mit der rechten Maustaste auf eine Datei, und wählen Sie **Öffnen mit** und anschließend das Format aus:

- HTML-Vorschau
- PDF-Vorschau
- Studio-Vorschau

#### **Hinweis:**

Um einen Bericht oder ein Buch in einem PDF-Format in einem Chrome-Browser anzuzeigen, muss die Option "PDF-Dateien herunterladen, anstatt sie automatisch in Chrome zu öffnen" deaktiviert sein. Diese Option ist standardmäßig deaktiviert. Wenn Sie beim Versuch, Financial Reporting-Berichte oder -Bücher in einem PDF-Format zu verarbeiten, eine Fehlermeldung erhalten, gehen Sie wie folgt vor:

- **1.** Öffnen Sie Chrome, und wählen Sie aus.
- **2.** Wählen Sie **Einstellungen**, **Datenschutz und Sicherheit**, **Website-Einstellungen** aus.
- **3.** Blättern Sie unter **Website-Einstellungen** nach unten, und wählen Sie **Zusätzliche Inhaltseinstellungen** aus.
- **4.** Wählen Sie **PDF-Dokumente** aus, und stellen Sie sicher, dass die Option **PDF-Dateien herunterladen, anstatt sie automatisch in Chrome zu öffnen** deaktiviert ist.

#### **Financial Reporting-Dateien speichern**

Sie können die folgenden Oracle Hyperion Financial Reporting-Objekte im Explorer-Repository speichern:

- <span id="page-28-0"></span>• Buch
- Snapshot-Buch
- Batch

#### **Hinweis:**

Wenn Sie Chrome 88.0.4324.06 (Official Build) (64 Bit) verwenden, können Sie nicht die Schaltfläche "Herunterladen" verwenden, um Financial Reporting-Berichte im PDF-Format herunterzuladen und zu speichern. Der Workaround besteht darin, die Schaltfläche "Drucken" zu verwenden, um die Berichte im PDF-Format zu drucken.

## **Ordner erstellen**

Sie können Ordner erstellen, um Dateien und Dokumente zu organisieren.

So erstellen Sie einen Ordner:

- **1.** Wählen Sie im Explorer-Repository die Optionen **Datei**, **Neu**, **Ordner** aus.
- **2.** Geben Sie im Dialogfeld **Neuen Ordner erstellen** einen Namen für den Ordner ein, und klicken Sie auf **Speichern**.

## **Dateien und Ordner verschieben oder kopieren**

Sie können eine Datei oder einen Ordner an einen anderen Speicherort verschieben oder kopieren.

- Das Kopieren aller Dokumenttypen im Explorer-Repository wird unterstützt. Benutzer müssen dafür mindestens über die Berechtigung zum Anzeigen verfügen.
- Der Benutzer, der das Repository-Objekt kopiert, wird zu dessen Eigentümer.
- Sie können mehrere Dokumente zum Kopieren und Einfügen auswählen.
- Alle einem Dokument zugeordneten Metadaten werden kopiert, mit Ausnahme von Zeitplänen.
- Ordner und ihre Inhalte können kopiert werden, es sei denn, es handelt sich um Objekte in einem Ordner, für die "Kein Zugriff" gilt.
- Ausgeblendete Dateien werden kopiert, wenn ein Benutzer über die Berechtigung zum Anzeigen verfügt.
- Verschachtelte Ordner können nicht kopiert werden.

So verschieben oder kopieren Sie Dateien und Ordner:

- **1.** Klicken Sie im Explorer-Repository mit der rechten Maustaste auf ein Dokument oder einen Ordner, und wählen Sie **Ausschneiden** oder **Kopieren** aus.
- **2.** Wählen Sie einen Repository-Speicherort aus, und wählen Sie die Optionen **Bearbeiten**, **Einfügen** aus.

## <span id="page-29-0"></span>**Dateien oder Ordner umbenennen**

So benennen Sie Dateien um:

- **1.** Klicken Sie im Explorer-Repository mit der rechten Maustaste auf ein Dokument oder einen Ordner, und wählen Sie **Umbenennen** aus.
- **2.** Geben Sie einen Namen ein, und klicken Sie auf **Speichern**.

## **Dateien oder Ordner löschen**

Um Dateien oder Ordner aus dem Explorer-Repository zu löschen, klicken Sie mit der rechten Maustaste auf eine Datei oder einen Ordner, und wählen Sie **Löschen** aus.

#### **Favoriten verwenden**

#### **Siehe auch:**

Informationen zum Verwenden von Favoriten

Elemente zu Favoriten hinzufügen

Favoriten verwalten

#### **Informationen zum Verwenden von Favoriten**

Sie können Favoriten einrichten und häufig verwendete Elemente verfolgen, um diese immer schnell anzeigen zu können.

Administratoren können Elemente in die Favoriten von Benutzern übertragen. Sie müssen über die richtige Rolle verfügen, um Elemente in Favoriten übertragen zu können. Wenn Sie nicht über die passende Rolle für den Zugriff auf Durchsuchen verfügen, können Sie die Liste Ihrer Favoriten auch anzeigen, indem Sie Optionen im Menü **Favoriten** auswählen.

#### **Elemente zu Favoriten hinzufügen**

Um Ihren Favoriten Elemente hinzuzufügen oder Elemente in die Favoriten anderer Benutzer zu übertragen, müssen Sie über Zugriffsberechtigungen verfügen. Sie können einen Ordner hinzufügen und anschließend die Option "Favoriten" verwenden, um auf den Ordner zuzugreifen. Sie können nicht direkt auf die Elemente in diesem Ordner zugreifen.

Gehen Sie wie folgt vor, um Ihren Favoriten Elemente oder Ordner hinzuzufügen:

- Klicken Sie im Explorer-Repository mit der rechten Maustaste auf ein Element oder einen Ordner, und wählen Sie **Zu Favoriten hinzufügen** aus.
- Wählen Sie im Explorer-Repository ein Element aus, und wählen Sie **Favoriten**, **Zu Favoriten hinzufügen** aus.

#### **Favoriten verwalten**

Um Elemente in den Favoriten zu verwalten, wählen Sie **Favoriten**, **Favoriten verwalten** aus.

Im Dialogfeld **Favoritenmanager** werden die Elemente angezeigt, die Sie den Favoriten hinzugefügt haben (siehe Elemente zu Favoriten hinzufügen). **Anzeigen** ist <span id="page-30-0"></span>automatisch ausgewählt und gibt an, dass die Elemente in Ihrer Favoritenliste angezeigt werden.

Um ein Element auszublenden, sodass es nicht mehr in Ihrer Favoritenliste angezeigt wird, deaktivieren Sie die Option **Anzeigen**. Wählen Sie **Entfernen** aus, um ein Element aus den Favoriten zu entfernen.

#### **Hinweis:**

Gepushte Elemente können unter "Favoriten" ausgeblendet, vom Empfänger jedoch nicht entfernt werden. Gepushte Elemente können nur von dem Benutzer vollständig entfernt werden, der die Verteilung durchgeführt hat.

#### **Abonnements verwenden**

#### **Siehe auch:**

Abonnements erstellen

[Abonnements ändern oder entfernen](#page-31-0)

[Ordner abonnieren](#page-31-0)

[Abonnements empfangen und anzeigen](#page-31-0)

#### **Abonnements erstellen**

Mit Abonnements erhalten Sie E-Mail-Benachrichtigungen und Links zu Elementen, wenn ein Element geändert wurde oder eine Änderung im Ordner vorgenommen wurde. Sie können jedes Element im Repository abonnieren und an mindestens eine E-Mail-Adresse Benachrichtigungen senden lassen.

Wenn Sie einen Ordner abonnieren, werden Sie über alle neuen Elemente benachrichtigt, die in den Ordner importiert oder darin geändert werden, sowie über alle Änderungen, die an Elementen in den Unterordnern vorgenommen werden. Siehe [Ordner abonnieren.](#page-31-0)

So erstellen Sie Abonnements:

- **1.** Klicken Sie im Explorer-Repository mit der rechten Maustaste auf ein Element, und wählen Sie **Abonnieren** aus.
- **2.** Führen Sie auf der Seite "Abonnieren" die folgenden Schritte aus:
	- **a.** Wählen Sie **Abonnieren und E-Mail-Benachrichtigungen senden an** aus.
	- **b.** Geben Sie im Textfeld E-Mail-Adressen für die Empfänger der Benachrichtigung ein.
	- **c.** Um das Element als Anhang zu senden, wählen Sie **Datei für "Berichtsname" an E-Mail-Nachricht anhängen (falls möglich)** aus.

#### **Tipp:**

Ihr Serviceadministrator legt die maximal zulässige Größe der Anhänge fest.

#### <span id="page-31-0"></span>**Abonnements ändern oder entfernen**

Sie können Abonnements ändern oder entfernen, indem Sie eine Liste abonnierter Elemente verwalten.

So ändern oder entfernen Sie Abonnements:

- **1.** Wählen Sie im Explorer-Repository die Optionen **Favoriten**, **Abonnierte Elemente anzeigen** aus.
- **2.** Klicken Sie auf ein Abonnement, und klicken Sie auf **Abonnements öffnen**.
- **3.** Deaktivieren Sie **Abonnieren und E-Mail-Benachrichtigungen senden an**, um das Abonnement zu entfernen.
- **4.** Um das Abonnement zu ändern, befolgen Sie die Schritte im Abschnitt Ordner abonnieren.
- **5.** Klicken Sie auf **OK**.

#### **Ordner abonnieren**

Wenn Sie Ordner abonnieren, werden Sie über Elemente benachrichtigt, die in den Ordner importiert werden, oder über Aktualisierungen von Elementen, die sich in dem Ordner oder seinen Unterordnern befinden.

Wenn Sie am gesamten Inhalt eines Ordners oder Unterordners interessiert sind, können Sie den Ordner bzw. den Unterordner abonnieren.

So abonnieren Sie Ordner:

- **1.** Klicken Sie im Explorer-Repository mit der rechten Maustaste auf einen Ordner, und wählen Sie **Abonnieren** aus.
- **2.** Wählen Sie im Dialogfeld **Abonnieren** die Option **Abonnieren und E-Mail-Benachrichtigungen senden an:** aus, um Benachrichtigungen für diesen Ordner zu erhalten. Sie können auch Ihre E-Mail-Adresse ändern oder eingeben.
- **3.** Geben Sie E-Mail-Adressen für die Empfänger des Abonnements ein.

Sie müssen die E-Mail-Adresse eingeben. Das Auswählen aus einer Liste mit Empfängern ist nicht möglich.

**4.** Um eine Benachrichtigung zu erhalten, wenn Änderungen an Unterordnern vorgenommen wurden, wählen Sie **Bei Änderungen an Unterordnern von "Benutzer" benachrichtigen** aus.

#### **Abonnements empfangen und anzeigen**

Indem Sie die E-Mail-Benachrichtigung eines Abonnements verwenden, können Sie direkt auf Elemente zugreifen, ohne im Repository suchen zu müssen. Es gibt zwei Formate für E-Mail-Benachrichtigungen:

- **E-Mail mit einem Link zum Element oder Ordner** Klicken Sie auf den Link. Wenn Sie Zugriff auf das Element haben, können Sie das Dokument öffnen.
- **E-Mail mit angehängtem Element** Befolgen Sie die Anweisungen zum Anzeigen der Datei an ihrem Speicherort oder zum Herunterladen des Anhangs in eine Datei.

## <span id="page-32-0"></span>**URLs im Explorer-Repository verwenden**

Im Explorer-Repository können Sie eine URL öffnen, in einem neuen Fenster öffnen und aktualisieren.

#### **Siehe auch:**

URL öffnen URL in einem neuen Fenster öffnen URL aktualisieren Von EPM Workspace unterstützte URLs

## **URL öffnen**

So rufen Sie einen URL auf:

- **1.** Wählen Sie im Explorer-Repository die Optionen **Datei**, **Öffnen**, **URL** aus.
- **2.** Geben Sie die URL ein, und klicken Sie anschließend auf **OK**.

## **URL in einem neuen Fenster öffnen**

So öffnen Sie eine URL in einem neuen Fenster:

- **1.** Öffnen Sie eine URL.
- **2.** Wählen Sie **Neues Fenster** aus.
- **3.** Geben Sie die URL ein, und klicken Sie anschließend auf **OK**.

## **URL aktualisieren**

So aktualisieren Sie den Inhalt einer vorhandenen URL, die im Inhaltsbereich angezeigt wird:

- **1.** Öffnen Sie eine URL.
- **2.** Wählen Sie **URL aktualisieren** aus.
- **3.** Geben Sie die URL ein, und klicken Sie anschließend auf **OK**.

## **Von EPM Workspace unterstützte URLs**

#### **Siehe auch:**

Standard-URL zum Starten von EPM Workspace [URLs zum externen Starten innerhalb von EPM Workspace](#page-33-0) [Financial Management starten](#page-34-0) [Planning starten](#page-34-0)

## **Standard-URL zum Starten von EPM Workspace**

<span id="page-33-0"></span>Die Standard-URL zum Starten von Oracle Hyperion Enterprise Performance Management Workspace lautet:

http://<*Server*>:<*Port*>/workspace/

#### **Hinweis:**

Teil des URL ist der nachgestellte Schrägstrich, jedoch keine Datei index. jsp. Die Verwendung der Datei index. jsp ist nicht zu empfehlen, da die Schaltfläche "Zurück" des Webbrowsers aktiviert ist und eine Auswahl Probleme verursachen kann. Die Verwendung des nachgestellten Schrägstrichs ist jedoch ratsam. Wenn er nicht vorhanden ist, führt der Webserver eine Umleitung zu dem URL mit dem nachgestellten Schrägstrich aus.

#### **URLs zum externen Starten innerhalb von EPM Workspace**

**Siehe auch:**

Mehrere externe URLs auswählen

Repository-Inhalte öffnen

#### **Mehrere externe URLs auswählen**

Wenn Sie mehrere externe URLs auswählen, um Oracle Hyperion Enterprise Performance Management Workspace zu starten und um die Verteilung von EPM Workspace zu begrenzen, sind folgende Szenarios möglich:

- Eine neue EPM Workspace-Session wird geöffnet, wenn keine auf dem Desktop vorhanden ist.
- Wenn eine vorhandene EPM Workspace-Session geöffnet ist, wird das neu ausgewählte Element als Registerkarte in der vorhandenen EPM Workspace-Session hinzugefügt.

Das URL-Format lautet:

http://*<Host>*:*<Port>*/workspace/*? <zusätzliche Parameter>*

Sie können ein Modul angeben, das geöffnet werden soll, und Parameter an dieses Modul übergeben. Beispiel: Um Oracle Hyperion Calculation Manager zu öffnen, verwenden Sie:

http://*<Host>*:*<Port>*/workspace/?module=calcmgr.filterview

#### **Repository-Inhalte öffnen**

Um ein Objekt im Repository zu öffnen, verwenden Sie:

```
http://<Server>:<Port>/workspace/?
module=wksp.relatedcontent&repository_path=<codierter Pfad zu
Repository-Objekt>
```
Beispiel: Um einen Ordner mit dem Namen "Sample Content" zu öffnen, verwenden Sie:

```
http://<Server>:<Port>/workspace/?
module=wksp.relatedcontent&repository_path=/Sample+Content
```
#### <span id="page-34-0"></span>**Financial Management starten**

Verwenden Sie zum Starten von Oracle Hyperion Financial Management Folgendes:

```
http://<server>:<port>/workspace/?
module=hfmadf.application&sourceApp=<hfm_application_name>&clust
er=<clustername>
```
Zusätzliche Parameter:

• Optional: showViewPane=true/false

Bei *False* wird der linke Bereich ausgeblendet, wenn das Modul geladen wird. Der Standardwert lautet *true*.

• Optional: bpm.logoff=true/false

Bei *False* wird verhindert, dass das System sich abmeldet, falls dieselbe Session verwendet wird. Der Standardwert ist *true*.

#### **Planning starten**

Verwenden Sie zum Starten von Oracle Hyperion Planning Folgendes:

```
http://<server>:<port>:workspace/?
module=HyperionPlanning.planning&sourceApp=<appname>
```
Zusätzliche Parameter:

• Optional: showViewPane=true/false

Bei *False* wird der linke Bereich ausgeblendet, wenn das Modul geladen wird. Der Standardwert ist *true*.

• Optional: bpm.logoff=true/false

Bei *False* wird verhindert, dass das System sich abmeldet, falls dieselbe Session verwendet wird. Der Standardwert ist *true*.

## **Elemente im Repository suchen**

Suchen Sie Dokumente und Berichte, und rufen Sie sie ab.

#### **Siehe auch:**

Informationen zur Suche

[Nach Dokumenten und Berichten suchen](#page-35-0)

[Erweiterte Suche verwenden](#page-36-0)

**[Suchsyntax](#page-37-0)** 

[Unterstützte MIME-Typen](#page-38-0)

[Sicherheit](#page-39-0)

[Suchergebnisse](#page-39-0)

## **Informationen zur Suche**

Sie können im Explorer-Repository in jedem beliebigen Repository nach Dokumenten und Berichten suchen und diese abrufen. Beim Suchvorgang wird eine Liste mit den

<span id="page-35-0"></span>Ergebnissen zurückgegeben, indem die Schlüsselwörter in den dokumentspezifischen Metadaten ermittelt werden. Beispiel: Dokumentname, Erstellungsdatum oder Autor (nur für Word- oder PDF-Dokumente in Oracle Hyperion Financial Reporting) und Extrahieren von inhaltsbasierten Informationen aus Dokumenten.

Sie können die folgenden Suchen durchführen:

- **Allgemeine Suche** Suchen Sie nach Schlüsselwörtern in einem beliebigen Teil aller unterstützten Inhalte, die im Explorer-Repository veröffentlicht sind.
- **Kontextbezogene Suche** Suchen Sie nach Schlüsselwörtern, die manchen inhaltlichen Aspekten in allen im Explorer-Repository veröffentlichten unterstützten Inhalten zugeordnet sind.
- **Suche innerhalb einer Hierarchie** Allgemeine oder kontextabhängige Suchen, die auf ausgewählte Teile des Explorer-Repositorys oder auf ausgewählte Repositorys beschränkt sind.
- **Daten- oder Metadatensuche** Falls der Inhalt statisch ist, werden sowohl Metadaten als auch Daten indexiert (z.B. der Filtername und ausgewählte Werte für den Filter). Bei dynamischem Inhalt werden nur Metadaten indexiert (z.B. nur der Spaltenname).

Die Suchergebnisse werden auf einer anderen Seite als Liste mit Dokumentverweisen und Zusammenfassungen und nach Relevanz sortiert zurückgegeben. Für Suchergebnisse gilt Folgendes:

- Die Ergebnisse werden basierend auf Inhaltstyp, Änderungsdatum und Dateispeicherorten im Explorer-Repository kategorisiert.
- Die Ergebnisse werden nach Relevanz oder Änderungsdatum sortiert.
- Autorisiert: Durch Benutzerzugangsdaten wird sichergestellt, dass nur Inhalte zurückgegeben werden, für die der Benutzer autorisiert ist.

#### **Nach Dokumenten und Berichten suchen**

Sie können eine Suche initiieren, indem Sie Schlüsselwörter in ein Textfeld eingeben, das sich in allen Explorer-Repository-Fenstern oben rechts befindet. Drücken Sie anschließend entweder die EINGABETASTE, oder klicken Sie auf die Suchschaltfläche.

So suchen Sie nach einem Dokument oder einem Bericht:

**1.** Geben Sie in das Textfeld der Suche ein Schlüsselwort ein.

Es ist eine *Vorschlag*sfunktion verfügbar, die den Text auf Rechtschreibfehler prüft und, falls verfügbar, alternative Schlüsselwörter vorschlägt.

Die Suchergebnisse werden auf einer separaten Seite angezeigt und umfassen Folgendes:

- Dateiname (wenn Sie hierauf klicken, wird das Dokument gestartet)
- Beschreibung
- Dokumenttyp
- Zuletzt geändert

<span id="page-36-0"></span>• Dateipfad (wenn Sie hierauf doppelklicken, wird der Ordner geöffnet)

Wenn Sie ein Oracle Hyperion Planning-Ergebnis auswählen, wird eine Planning-Registerkarte mit unterstützenden Details geöffnet.

**2. Optional:** Sortieren Sie die Suchergebnisse nach Ergebnishäufigkeit oder nach dem Datum der letzten Änderung.

Die Suchergebnisse werden standardmäßig nach der Ergebnishäufigkeit sortiert. Die Ergebnishäufigkeit oder Relevanz eines Dokuments wird ermittelt, indem gezählt wird, wie häufig das Schlüsselwort im Dokument vorkommt und wie viele andere Schlüsselwörter im Dokument enthalten sind. Beispiel: In einem Dokument, in dem das Schlüsselwort dreimal enthalten ist, das aber nur insgesamt fünf Wörter enthält, wird ein höherer Wert erzielt als in einem Dokument mit 1000 anderen Schlüsselwörtern, in dem das Schlüsselwort zehnmal vorkommt.

**3. Optional:** Filtern Sie die Suchergebnisse nach Dokumenttyp, Änderungsdatum oder Veröffentlichungsort.

## **Erweiterte Suche verwenden**

Mit der erweiterten Suchfunktion können Sie auf einfache Weise erweiterte Suchanfragen erstellen.

So verwenden Sie die erweiterte Suche:

- **1.** Klicken Sie auf den Link **Erweitert** neben dem Textfeld für die Suche.
- **2.** Geben Sie die gewünschten Suchkriterien ein, oder wählen Sie diese aus, und klicken Sie auf **Suchen**.

Erweiterte Suchoptionen:

- **Alle Wörter** Alle Dokumente in den Suchergebnissen enthalten alle eingegebenen Schlüsselwörter.
- **Mindestens ein Wort** Alle Dokumente in den Suchergebnissen enthalten mindestens eines der eingegebenen Schlüsselwörter.
- **Ohne die Wörter** Alle Dokumente in den Suchergebnissen enthalten keines der eingegebenen Schlüsselwörter.
- **Erstellt in den letzten** Beschränkt Ergebnisse auf die Dokumente, die innerhalb eines festgelegten Zeitraums erstellt wurden.

Mit der Option **Benutzerdefiniertes Datum** wird ein Kalendersteuerelement aktiviert, um nach Dokumenten zu suchen, die an einem festgelegten Datum erstellt wurden.

Mit der Option **Benutzerdefinierter Datumsbereich** werden Kalendersteuerelemente aktiviert, um nach Dokumenten zu suchen, die in einem festgelegten Datumsbereich erstellt wurden.

• **Geändert in den letzten** - Beschränkt die Ergebnisse auf Dokumente, die innerhalb eines festgelegten Zeitraums geändert wurden.

Mit der Option **Benutzerdefiniertes Datum** wird ein Kalendersteuerelement aktiviert, um nach Dokumenten zu suchen, die an einem festgelegten Datum zuletzt geändert wurden.

<span id="page-37-0"></span>Mit der Option **Benutzerdefinierter Datumsbereich** werden Kalendersteuerelemente aktiviert, um nach Dokumenten zu suchen, die in einem festgelegten Datumsbereich zuletzt geändert wurden.

- **In Ordner** Beschränkt die Ergebnisse auf einen festgelegten Repository- und Ordnernamen.
- **Nur Suche (Dokumenttyp)** Beschränkt die Ergebnisse auf Dokumente eines festgelegten MIME-Typs.

Um mehrere Dokumenttypen zuzulassen, bearbeiten Sie das Suchtextfeld oben auf der Seite mit den Suchergebnissen. Beispiel: Ändern Sie sales +MimeType:application/x-brioquery in sales + (MimeType:application/x-brioquery MimeType:application/pdf).

- **Optionen für ausgeblendete Dateien** Definiert, ob ausgeblendete Dateien abgerufen werden sollen. Das "ausgeblendete" Attribut einer Datei ist im Kontext ihres Repository festgelegt. Beispiel: Es kann über das Dialogfeld "Eigenschaften" im Explorer-Repository angezeigt oder geändert werden.
- **Sortieren nach** Definiert die Sortierreihenfolge der Suchergebnisse.

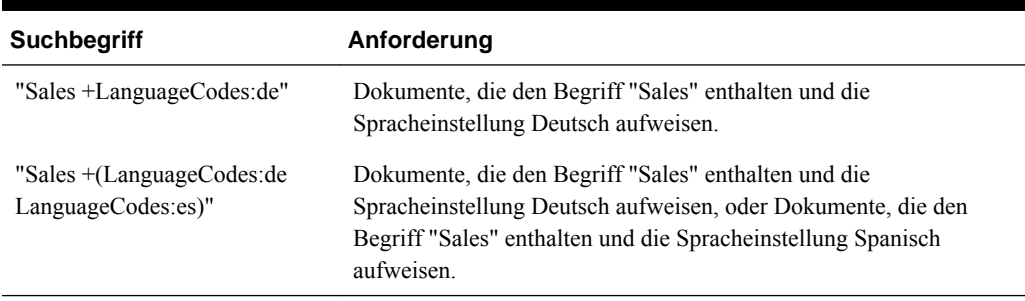

#### *Tabelle 2-4 Beispiele für die erweiterte Suche*

#### **Suchsyntax**

Für die grundlegende Suchservicessyntax gelten einige Regeln. Sie können Begriffe logisch gruppieren, indem Sie die folgenden Operatoren verwenden:

*Tabelle 2-5 Suchsyntaxoperatoren*

| <b>Syntax</b> | <b>Beschreibung</b>                                                                                     |
|---------------|----------------------------------------------------------------------------------------------------|
| $^{+}$        | <b>AND</b>                                                                                              |
|               | <b>NOT</b>                                                                                              |
|               | Klammern – Operator auf eine Gruppe von Schlüsselwörtern anwenden                                       |
| 11.11         | Anführungszeichen – Nach dem exakten Vorkommen suchen                                                   |
| $\Box$        | Klammern – Nach einem Bereichswert suchen                                                               |
| $*, ?$        | Platzhalter – Werden in der Mitte oder am Ende von Wörtern verwendet und stehen für<br>beliebige Werte. |

Sie können Suchen noch weiter beschränken, indem Sie nach einer festgelegten Kategorie suchen oder diese ausschließen. Die Syntax für eine Kategorie hat die Form Kategorie:Suchbegriff. Verwenden Sie Anführungszeichen, um in Kategorien

<span id="page-38-0"></span>nach exakten Zeichenfolgen zu suchen. Verwenden Sie die Operatoren AND und NOT, um Kategorien logisch hinzuzufügen bzw. zu entfernen.

#### **Beispiele**

Suchen nach Dokumenten, die *sales* enthalten, jedoch nicht *oracle*:

```
+sales –oracle
```
Suchen nach Dokumenten, die die Wortgruppe *radio sales* enthalten:

"radio sales"

Suchen nach Dokumenten, die *sales* enthalten, jedoch nicht *oracle*, oder nach Dokumenten, die *sales* enthalten, jedoch nicht *radio*:

```
+sales –(oracle radio)
```
Suchen nach Dokumenten, die die Begriffe *sales* und *oracle* enthalten:

```
+sales +oracle
```
Suche nach Dokumenten, die die Begriffe *rent* und *sales* oder *rent* und *oracle* enthalten:

```
+rent +(sales oracle)
```
(+rent +sales) (+rent +oracle)

Suchen nach Dokumenten, deren Dateiname mit *revenue* beginnt, die sich jedoch nicht im Ordner *Sample Content* befinden:

```
+FileName:revenue* -Path:"Sample Content"
```
Suchen nach Dokumenten, die zwischen dem 15. Dezember 2007 und dem 21. Dezember 2007 geändert wurden:

```
+LastModifiedDate:[2007-12-15 TO 2007-12-21]
```
Suchen nach Dokumenten, die im Jahr 2007 geändert wurden:

+LastModifiedDate:[2007]

Suchen nach Dokumenten, die im Dezember 2007 geändert wurden:

+LastModifiedDate:[2007-12]

## **Unterstützte MIME-Typen**

Die folgenden MIME-Typen werden von Suchservices indexiert und können mit Suchausdrücken verwendet werden.

#### **Financial Reporting-MIME-Typen**

- Oracle Hyperion Financial Reporting-Batch
- Financial Reporting-Buch
- Financial Reporting-Diagramm
- Financial Reporting-Raster
- Financial Reporting-Bild
- <span id="page-39-0"></span>• Financial Reporting-Bericht
- Financial Reporting-Zeilen- und -Spaltenvorlage
- Financial Reporting-Snapshot-Buch
- Financial Reporting-Snapshot-Bericht
- Financial Reporting-Text

#### **Bild-MIME-Typen**

- BMP-Datei
- GIF-Datei
- JPEG-Bilddatei
- PNG-Bild

#### **Microsoft Office-MIME-Typen**

- MS Excel-Datei
- MS PowerPoint-Datei
- MS Word-Datei

#### **Sonstige MIME-Typen**

- CSV-Datei
- HTML-Datei
- PDF-Datei
- Nur Text
- RTF-Datei
- XML-Datei
- ZIP-Datei

#### **Sicherheit**

Endbenutzerabfragen geben Ergebnisse und dazugehörige Inhalte zurück, ohne die Sicherheit von Dokumenten oder Daten zu verletzen. Die Suchergebnisse basieren auf dem Sicherheitsprofil eines Benutzers. Sie enthalten keine Dokumente, für deren Anzeige Benutzer nicht autorisiert sind.

#### **Suchergebnisse**

Beim Suchvorgang wird eine Liste mit Ergebnissen zurückgegeben, die anhand der Schlüsselwörter der Benutzer in den dokumentspezifischen Metadaten ermittelt werden. Beispiele: Dokumentname, Erstellungsdatum oder Autor (nur für Word- oder PDF-Dokumente in Oracle Hyperion Financial Reporting) und Extrahieren von inhaltsbasierten Informationen aus Dokumenten.

<span id="page-40-0"></span>Die Ergebnisse werden als Liste von Dokumentverweisen und Zusammenfassungen zurückgegeben, die nach Relevanz sortiert sind. Für Suchergebnisse gilt Folgendes:

- Die Ergebnisse werden basierend auf Inhaltstyp, Änderungsdatum und Dateispeicherorten im Explorer-Repository kategorisiert.
- Die Ergebnisse werden nach Relevanz oder Änderungsdatum sortiert.
- Autorisiert: Durch Benutzerzugangsdaten wird sichergestellt, dass nur Inhalte zurückgegeben werden, für die der Benutzer autorisiert ist.

Die Suchergebnisse enthalten Folgendes:

- Dateiname (wenn Sie hierauf klicken, wird das Dokument gestartet)
- Beschreibung
- Dokumenttyp
- Zuletzt geändert
- Dateipfad (wenn Sie hierauf doppelklicken, wird der Ordner geöffnet)

Sie können die Suchergebnisse nach **Übereinstimmung** oder nach **Zuletzt geändert** sortieren.

Die Suchergebnisse werden standardmäßig nach der Ergebnishäufigkeit sortiert. Die Ergebnishäufigkeit oder Relevanz eines Dokuments wird ermittelt, indem gezählt wird, wie häufig das Schlüsselwort im Dokument vorkommt und wie viele andere Schlüsselwörter im Dokument enthalten sind. Beispiel: In einem Dokument, in dem das Schlüsselwort dreimal enthalten ist, das aber nur insgesamt fünf Wörter enthält, wird ein höherer Wert erzielt als in einem Dokument mit 1000 anderen Schlüsselwörtern, in dem das Schlüsselwort zehnmal vorkommt.

Außerdem können Sie Suchergebnisse nach Dokumenttyp, Änderungsdatum oder Veröffentlichungsort **filtern**.

## **Berechtigungen festlegen**

Definieren Sie Berechtigungen für Dateien und Ordner, und wenden Sie Berechtigungen auf Artefakte in einem Ordner an.

#### **Siehe auch:**

Informationen zum Festlegen von Berechtigungen

[Berechtigungen für Dateien und Ordner definieren](#page-41-0)

[Berechtigungen auf Artefakte in einem Ordner anwenden](#page-42-0)

## **Informationen zum Festlegen von Berechtigungen**

Die Zugriffsberechtigungen definieren Ihre Zugriffsebene: Anzeigen, Ändern oder Vollzugriff. Beim Importieren von Artefakten haben Sie folgende Möglichkeiten:

- Angeben, welche Personen auf welche Ebene Zugriff haben.
- Vollzugriff auf die importierten Artefakte und Änderung der Berechtigungsebene für alle Rollen, Gruppen und Benutzer.

<span id="page-41-0"></span>• Gewähren von Berechtigungen für Rollen oder Gruppen, anstatt für einzelne Benutzer.

Legen Sie Artefaktberechtigungen fest, wenn Sie ein Artefakt importieren oder auswählen.

Regeln zum Festlegen von Berechtigungen:

- Zum Übertragen von Artefakten benötigen Sie entsprechende Berechtigungen und eine geeignete Rolle. Sie können alle Artefakte außer Ordner übertragen.
- Stellen Sie Artefakte im Repository bereit, indem Sie ihre Berechtigungen ändern.
- Stellen Sie Artefakte als Favoriten bereit, indem Sie sie in den Favoritenordner übertragen.
- Um Berechtigungen auf Artefakte in Ordnern anwenden zu können, benötigen Sie eine entsprechende Berechtigung und Rolle.

#### **Hinweis:**

In der vereinfachten Benutzeroberfläche werden Ordner, in denen sich keine für angemeldete Benutzer zugänglichen Oracle Hyperion Financial Reporting-Berichte befinden, nicht unter "Berichte" angezeigt. Dies gilt auch dann, wenn der Benutzer im Explorer-Repository Zugriff auf den Ordner hat.

## **Berechtigungen für Dateien und Ordner definieren**

So definieren Sie Berechtigungen für Dateien und Ordner:

**1.** Klicken Sie im Explorer-Repository mit der rechten Maustaste auf die Datei oder den Ordner, und wählen Sie **Berechtigungen bearbeiten** aus.

Sie können unter Durchsuchen mehrere Elemente auswählen und Berechtigungen anwenden.

**2.** Wählen Sie im Dialogfeld **Berechtigungen** die Benutzer, Gruppen und Rollen aus, für die Sie Berechtigungen anwenden möchten.

Berechtigungen können nur auf Elemente angewendet werden, für die ein Benutzer über die Berechtigung "Vollzugriff" verfügt.

- Wählen Sie **Liste aktualisieren** aus, um die Liste mit allen Benutzern, Gruppen und Rollen auszufüllen.
- Um die Liste zu filtern, wählen Sie **beginnt mit**, **enthält** oder **sind in Gruppe** aus, geben Sie die Filterkriterien ein, und klicken Sie auf **Liste aktualisieren**.

Falls nicht alle Artefakte aufgeführt sind, können Sie die Liste mithilfe von Kriterien filtern oder sich an den Administrator wenden. Ihr Administrator bestimmt, wie viele Artefakte maximal in der Liste angezeigt werden können. Platzhalter werden nicht unterstützt, und beim Filtern wird die Groß-/ Kleinschreibung nicht berücksichtigt.

**3.** Verschieben Sie die gewünschten Benutzer, Gruppen und Rollen in das Fenster **Ausgewählte Benutzer, Gruppen und Rollen**.

- <span id="page-42-0"></span>**4.** Wählen Sie unter **Ausgewählte Benutzer, Gruppen und Rollen** einen Namen in der Spalte **Name** aus, und klicken Sie unter der Spalte **Zugriff** , um eine Dropdown-Liste zu öffnen, in der Sie eine der folgenden Berechtigungen auswählen können:
	- Vollzugriff
	- Ändern
	- Anzeigen
	- Kein Zugriff
- **5. Optional:** Wählen Sie abhängig davon, ob Sie Berechtigungen für Ordner oder für Dateien definieren, **Diese Berechtigungen als Standardberechtigungen für alle von mir erstellten Ordner verwenden** oder **Diese Berechtigungen als Standardberechtigungen für alle von mir importierten Dateien verwenden** aus, um die Berechtigungen standardmäßig auf andere Ordner oder importierte Inhalte anzuwenden.
- **6.** Klicken Sie auf **OK**, um die Berechtigungen anzuwenden.

#### **Berechtigungen auf Artefakte in einem Ordner anwenden**

#### **Hinweis:**

Berechtigungen werden nur auf Artefakte innerhalb eines Ordners angewendet, in dem ein Benutzer über die Berechtigung "Vollzugriff" verfügt.

So wenden Sie Berechtigungen auf Artefakte in einem Ordner an:

- **1.** Klicken Sie im Explorer-Repository mit der rechten Maustaste auf eine Datei oder einen Ordner, und wählen Sie **Berechtigungen auf untergeordnete Elemente anwenden** aus.
- **2.** Wählen Sie im Dialogfeld **Berechtigungen auf untergeordnete Elemente des ausgewählten Ordners anwenden** die Benutzer, Gruppen und Rollen aus, für die die Berechtigungen angewendet werden sollen.
	- Wählen Sie **Liste aktualisieren** aus, um die Liste mit allen Benutzern, Gruppen und Rollen auszufüllen.
	- Um die Liste zu filtern, wählen Sie **beginnt mit**, **enthält** oder **sind in Gruppe** aus, geben Sie die Filterkriterien ein, und klicken Sie auf **Liste aktualisieren**.

Falls nicht alle Artefakte aufgeführt sind, können Sie die Liste mithilfe von Kriterien filtern oder sich an den Administrator wenden. Ihr Administrator bestimmt, wie viele Artefakte maximal in der Liste angezeigt werden können. Platzhalter werden nicht unterstützt, und beim Filtern wird die Groß-/ Kleinschreibung nicht berücksichtigt.

- **3.** Verschieben Sie die gewünschten Benutzer, Gruppen und Rollen in das Fenster **Ausgewählte Benutzer, Gruppen und Rollen**.
- **4.** Wählen Sie unter **Ausgewählte Benutzer, Gruppen und Rollen** einen Namen in der Spalte **Name** aus, und klicken Sie unter den Spalten **Zugriff auf Ordner** und

<span id="page-43-0"></span>**Zugriff auf Datei**, um eine Dropdown-Liste zu öffnen, in der Sie die folgenden Berechtigungen auswählen können:

- Übernehmen
- Vollzugriff
- Ändern
- Anzeigen
- Kein Zugriff
- **5.** Wählen Sie aus dem Dropdown-Menü **Favoriten** eine Option aus:
	- **Gepusht** Pusht das Artefakt in die Favoriten des Benutzers.
	- **Nicht gepusht** Wird nur angezeigt, wenn es sich um das einzige Berechtigungsset handelt.
- **6.** Wählen Sie eine der folgenden Optionen:
	- **Aktuelle Berechtigungen überschreiben** Vorhandene Berechtigungen entfernen und neue festlegen.
	- **Mit aktueller Berechtigung zusammenführen** Berechtigungen neu definieren und vorhandenen Berechtigungen neue hinzufügen. Die Änderungen gelten auch für die untergeordneten Ordnerelemente und umgekehrt

Wenn ein Benutzer bei einer Zusammenführung unter "Berechtigungen auf untergeordnete Elemente anwenden" bereits für einige Artefakte vorhanden ist und diesem Benutzer neue Berechtigungen zugewiesen werden, gelten die neuen Berechtigungen.

**7.** Klicken Sie auf **OK**, **Ja**, um die Berechtigungen zu ändern.

## **Mit Eigenschaften arbeiten**

Legen Sie allgemeine und erweiterte Eigenschaften fest, und ändern Sie das Eigentum von Artefakten.

#### **Siehe auch:**

Dateieigenschaften festlegen

[Allgemeine Eigenschaften](#page-44-0)

[Erweiterte Eigenschaften](#page-44-0)

[Eigentümer von Artefakten ändern](#page-45-0)

## **Dateieigenschaften festlegen**

So legen Sie Dateieigenschaften fest:

- **1.** Klicken Sie im Explorer-Repository mit der rechten Maustaste auf ein Dokument, und wählen Sie **Eigenschaften** aus.
- **2.** Legen Sie die gewünschten Eigenschaften fest, und klicken Sie auf **OK**.

## <span id="page-44-0"></span>**Allgemeine Eigenschaften**

| Allgemeine<br>Eigenschaften                           | <b>Definitionen</b>                                                                                                    |  |
|-------------------------------------------------------|----------------------------------------------------------------------------------------------------|--|
| Name                                                  | Der Datei, dem Ordner oder der URL zugeordneter Name.                                                                                                    |  |
| <b>Beschreibung</b>                                   | Beschreibung der Datei, des Ordners oder der URL. Sie kann maximal 250<br>Zeichen lang sein.                                                                         |  |
| <b>UUID</b>                                           | (Schreibgeschützt) Universal Unique Identifier: 128-Bit-Zahl zur<br>eindeutigen Identifizierung von Repository-Objekten.                                             |  |
| Verantwortlicher                                      | Benutzer-ID der Person, die das Artefakt importiert hat. Informationen<br>dazu, wie Sie den Eigentümer ändern, finden Sie unter Eigentümer von<br>Artefakten ändern. |  |
| Ursprünglicher<br>Dateiname (nur für<br>Dateiobjekte) | (Schreibgeschützt) Name der Datei zum Zeitpunkt des Imports oder der<br>Erstellung                                                                                   |  |
| Größe (nur für<br>Dateiobjekte)                       | (Schreibgeschützt) Dateigröße                                                                                                    |  |
| <b>SmartCut</b> (nur für<br>Dateiobjekte)             | (Schreibgeschützt) URL, die auf eine Datei verweist.                                                                                                    |  |
| <b>URL</b> (nur für URL-<br>Objekte)                  | URL beginnt mit $http://oder https://.$                                                                                                    |  |
| Shortcut zu (nur<br>Shortcut-Objekte)                 | Pfad zu der Datei, auf die der Shortcut verweist                                                                                                    |  |

*Tabelle 2-6 Allgemeine Eigenschaften für Artefakte*

## **Erweiterte Eigenschaften**

| <b>Erweiterte Eigenschaften</b>                | <b>Definitionen</b>                                                                                                    |
|------------------------------------------------|----------------------------------------------------------------------------------------------------|
| <b>MIME-Typ</b>                                | (Schreibgeschützt) Multipurpose Internet Mail Extensions.                                                                                           |
| Element an diesem Datum<br>automatisch löschen | Aktivieren Sie diese Option, um dieses Artefakt automatisch aus<br>dem Repository zu löschen.                                                       |
| <b>Ausgeblendetes Element</b>                  | Blendet Dateien und Ordner im Explorer-Repository aus.                                                                                              |
|                                                | Beispiel: Aktivieren Sie diese Option für Bilddateien, die für<br>eine HTML-Datei erforderlich sind, damit die Benutzer nur<br>HTML-Dateien wählen. |

*Tabelle 2-7 Erweiterte Eigenschaften für Artefakte*

| <b>Erweiterte Eigenschaften</b>           | <b>Definitionen</b>                                                                                                    |  |
|-------------------------------------------|----------------------------------------------------------------------------------------------------|--|
| Schlüsselwörter automatisch<br>generieren | Generiert Schlüsselwörter basierend auf Wörtern, die im Namen<br>und in der Beschreibung enthalten sind. Die Suchfunktion<br>verwendet diese Schlüsselwörter, um nach einem Artefakt zu<br>suchen. |  |
|                                           | <b>Hinweis:</b> Für Ordner existiert diese Eigenschaft nicht.                                                                                                    |  |
| Schlüsselwörter                           | Schlüsselwörter, die zum Suchen nach einem Artefakt<br>verwendet werden.                                                                                                    |  |
|                                           | Das Erstellen von Schlüsselwörtern für Artefakten ist sehr zu<br>empfehlen, da diese zum Suchen nach Repository-<br>Artefaktenverwendet werden.                                                    |  |
|                                           | <b>Hinweis:</b> Für Ordner existiert diese Eigenschaft nicht.                                                                                                    |  |

<span id="page-45-0"></span>*Tabelle 2-7 (Fortsetzung) Erweiterte Eigenschaften für Artefakte*

## **Eigentümer von Artefakten ändern**

Benutzer können den Eigentümer von Repository-Artefakten einschließlich Ordnern, Unterordnern, Ereignissen und Zeitplänen ändern.

Um den Eigentümer zu ändern, müssen Sie über Rechte für die Rollen "Vollzugriff" oder "Administrator" verfügen.

So ändern Sie den Eigentümer eines Artefakts:

- **1.** Wählen Sie im Explorer-Repository ein Artefakt aus.
- **2.** Wählen Sie **Datei**, **Eigenschaften** aus.
- **3.** Wählen Sie unter **Eigenschaften** die Option **Eigentümer ändern** aus.
- **4.** Gehen Sie im Dialogfeld **Eigentümer ändern** wie folgt vor:
	- **a.** Wählen Sie **beginnt mit**, **enthält** oder **sind in Gruppe**aus, und geben Sie die Filterkriterien ein.
	- **b.** Wählen Sie **Liste aktualisieren** aus, und klicken Sie auf **OK**.
	- **c.** Klicken Sie auf **OK**.
- **5.** Klicken Sie auf **OK**, um das Dialogfeld "Eigenschaften" zu verlassen.

## **Smart View verwenden**

Oracle Smart View for Office bietet eine gemeinsame Microsoft Office-Schnittstelle für Oracle Hyperion Financial Reporting- und Oracle Hyperion Planning-Komponenten.

Die zentrale Schnittstelle ermöglicht die gleichzeitige Verwendung dieser Komponenten und verbessert die Integration in Microsoft Office.

Smart View exportiert die aktuelle Seite des aktuellen Datenobjekts in Excel, Word oder PowerPoint, und Sie werden benachrichtigt, wenn Sie auf ein neues Release von Smart View upgraden können.

## <span id="page-46-0"></span>**Smart View vom Explorer-Repository aus installieren**

Wenn Sie Oracle Smart View for Office vom Explorer-Repository aus installieren, wird die Office-Clientkomponente in der Microsoft Office-Suite als Menü und als Symbolleiste angezeigt.

#### **Hinweis:**

Beenden Sie vor der Installation von Smart View alle Microsoft Office-Anwendungen, und aktivieren Sie Popups.

So installieren Sie den Smart View-Client vom Explorer-Repository aus:

- **1.** Wählen Sie im Explorer-Repository die Optionen **Extras**, **Installieren**, **Smart View** aus.
- **2.** Wählen Sie unter **Oracle Smart View for Office** die Option zum Herunterladen der neuesten Version aus.
- **3.** Akzeptieren Sie die Lizenzvereinbarung, und klicken Sie auf **Jetzt herunterladen**.
- **4.** Akzeptieren Sie die Optionen für die Standardinstallation.

Standardmäßig installiert der Installationsassistent die Smart View-Programmdateien in C:\Oracle\SmartView. Sie können jedoch auch ein anderes Installationsverzeichnis angeben.

- **5.** Wenn die Installation abgeschlossen ist, klicken Sie auf **Fertigstellen**.
- **6.** Öffnen Sie die Microsoft Office-Anwendung wieder.

#### **Hinweis:**

Falls das Menü in Word nicht angezeigt wird, erstellen Sie in Excel eine Datenquellenverbindung, und starten Sie Word anschließend neu.

#### **Export in Smart View**

Oracle Smart View for Office aktiviert die folgenden Exportoptionen:

- Exportieren der aktuellen Seite des aktuellen Datenobjekts als Bild in Word, PowerPoint oder Excel. Nach dem Einfügen können Sie die entsprechende Webanwendung abfragen, um das Bild zu aktualisieren.
- Exportieren von Dokumenten entweder als abfragebereite HTML-Daten oder als formatierte HTML-Daten nach Microsoft Excel.

Wenn Sie Inhalte als abfragebereite HTML-Dateien exportieren, wird die aktuelle Seite des aktuellen Datenobjekts in das HTML-Format konvertiert und die Oracle-Formatierung entfernt. Alle Datenzeilen und -spalten sind enthalten. Dazu gehören auch ausgeblendete Zeilen und Spalten, um ein gültiges Format der Adhoc-Abfrage in Oracle Smart View for Office (Windows) sicherzustellen. Außerdem sind Oracle Hyperion Financial Reporting-Formel- und -Textzeilen und -Spalten nicht enthalten. Dadurch kann Smart View die Datenquelle unabhängig von der Webanwendung abfragen.

<span id="page-47-0"></span>Wenn Sie Inhalte als formatierte HTML-Datei exportieren, wird die aktuelle Seite des aktuellen Datenobjekts mit Oracle-Formatierungsdefinitionen und berechneten Elementen in HTML konvertiert. Dieser Formatierungsinhalt verhindert, dass Smart View die Datenquelle direkt abfragt, ermöglicht jedoch, dass Oracle-Inhalte von Office-Anwendungen genutzt werden.

Nicht alle Exportoptionen werden von allen Datenquellen und Webanwendungen unterstützt. In der folgenden Tabelle sind die Exportoptionen für Smart View aufgeführt:

*Tabelle 2-8 Smart View-Exportoptionen*

| Webanwendungen             | <b>Exportieren eines</b><br><b>Bildes nach</b><br><b>Microsoft Word und</b><br><b>PowerPoint</b> | <b>Exportieren von</b><br>formatierten HTML-<br>Daten nach Excel | <b>Exportieren von</b><br>abfragebereiten<br><b>HTML-Daten nach</b><br><b>Excel</b> |
|----------------------------|--------------------------------------------------------------------------------------------------|------------------------------------------------------------------|-------------------------------------------------------------------------------------|
| Planning                   | Ja                                                                                               | Ja                                                               | Ja                                                                                  |
| <b>Financial Reporting</b> | Ja                                                                                               | .Ja                                                              | Ja                                                                                  |

Da Benutzer in Excel-Arbeitsblättern keine Daten in schreibgeschützte Zellen eingeben können, sind einige Excel-Funktionen wie AutoSumme, F9 und einige Formatierungsfunktionen in Smart View deaktiviert.

## **Smart View für den Import von Financial Reporting-Inhalten verwenden**

Mit Oracle Smart View for Office können Sie Oracle Hyperion Financial Reporting-Inhalte aus dem Explorer-Repository importieren. Sie können Smarttags verwenden, um Berichtseinstellungen zu importieren.

Je nach Typ des Financial Reporting-Berichts, den Sie für den Import auswählen, müssen Sie möglicherweise auf andere Prompts als den Standard-Prompt reagieren, oder Sie müssen sich bei der Datenquelle anmelden. Der Bericht kann standardmäßige Benutzer-POVs, Raster-POVs oder Seitenelemente enthalten, die Sie ändern oder für die Erweiterung freigeben können.

So verwenden Sie Smart View für den Import von Financial Reporting-Dokumenten:

- **1.** Wenn eine Verbindung zum Repository besteht, klicken Sie mit der rechten Maustaste auf einen Financial Reporting-Bericht, und wählen Sie **Öffnen** aus.
- **2.** Wählen Sie im Fenster "Vorschau" die gewünschten Optionen aus:
	- Wählen Sie **Alle Seiten** aus, um alle Seiten für die in der Dropdown-Liste **Seite** aufgeführten Elemente zu importieren. Heben Sie die Auswahl für **Alle Seiten** auf, um nur die in der Dropdown-Liste **Seite** aufgeführte aktuelle Seite zu importieren.
	- Gilt nur für Microsoft Excel: Wählen Sie **Seiten auf Arbeitsblätter aufteilen** aus, um jedes Element, das Sie in der Dropdown-Liste **Seite** ausgewählt haben, auf separaten Arbeitsblattregisterkarten anzuzeigen. Heben Sie die Auswahl von **Seiten auf Arbeitsblätter aufteilen** auf, um alle Elemente, die Sie in der Dropdown-Liste **Seite** ausgewählt haben, in dasselbe Arbeitsblatt einzufügen.
	- Option gilt nur für Excel: Um zum Explorer-Repository-POV zurückzukehren, wählen Sie **Mit Workspace-Point of View aktualisieren** aus.
- Wählen Sie unter **Dokument importieren als** eine der folgenden Optionen aus:
	- **Vollständig formatiert** Gilt nur für Microsoft Excel: Bei Auswahl wird ein vollständig formatierter Bericht im HTML-Format angezeigt.
	- **Abfragebereit** Nur für Microsoft Excel: Wählen Sie aus, dass eine Adhoc-Analyse für einen Bericht mit Oracle Hyperion Financial Management- oder Analytical Services-Datenquellen ausgeführt werden soll. Alle Datenzeilen und -spalten sind enthalten. Dazu gehören auch ausgeblendete Zeilen und Spalten, um ein gültiges Format der Ad-hoc-Abfrage in Oracle Smart View for Office (Windows) sicherzustellen. Außerdem sind Financial Reporting-Formel- und Textzeilen und -spalten nicht enthalten. Die Option "Abfragebereit" wird für Snapshot-Berichte nicht unterstützt.
	- **Bild** Gilt nur für Microsoft Word oder PowerPoint: Bei Auswahl wird der Bericht als Bild importiert.
- **3.** Klicken Sie auf **Fertigstellen**, um den Bericht in die Microsoft Office-Anwendung zu importieren.